# **Staj Bilgi Sistemi Kullanım Kılavuzu Internship Follow-up System (IFS) User Manual**

#### **Staj Bilgi Sisteminin Amacı (Purpose of the Internship Follow-up System):**

Staj Bilgi Sisteminin (SBS) amacı, staj ile ilgili tüm kağıt trafiğini ve bununla ilgili sorunları ortadan kaldırmak, staja ilişkin tüm bilgileri, onayları ve staj raporlarını saklamak, bölüm staj koordinatörlerinin, stajyer öğrencilerin, staj yapılan kurumların, bu kurumlardaki staj yetkililerin bilgilerini tutmak, staj onay süreçlerini web üzerinden yaparak hızlandırmak ve daha sorunsuz halledilmesini sağlamaktır. Stajyerler staj raporlarını sisteme girerler ya da yüklerler. Gerek staj yapılan kurumlarda, gerek üniversitedeki tüm onaylar SBS kanalıyla yapılırlar.

The purpose of **Internship Follow-up System** (**IFS**) is to keep and store the internship reports, all the approvals, the records of all types of users that use the system and to keep all necessary information (like institutions accepting interns) in electronic media. The internship reports are entered or uploaded by students to **IFS**, and all types of approvals are performed through the **IFS**.

#### **Kullanım Kılavuzunun Amacı (Purpose of this user manual):**

Bu kullanım kılavuzunun amacı "Staj Bilgi Sistemi"nin işlevlerini ve nasıl kullanılacağını açıklamaktır.

The purpose of this user manual is to explain the functionality and the usage of **Internship Follow-up System** (**IFS**).

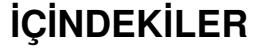

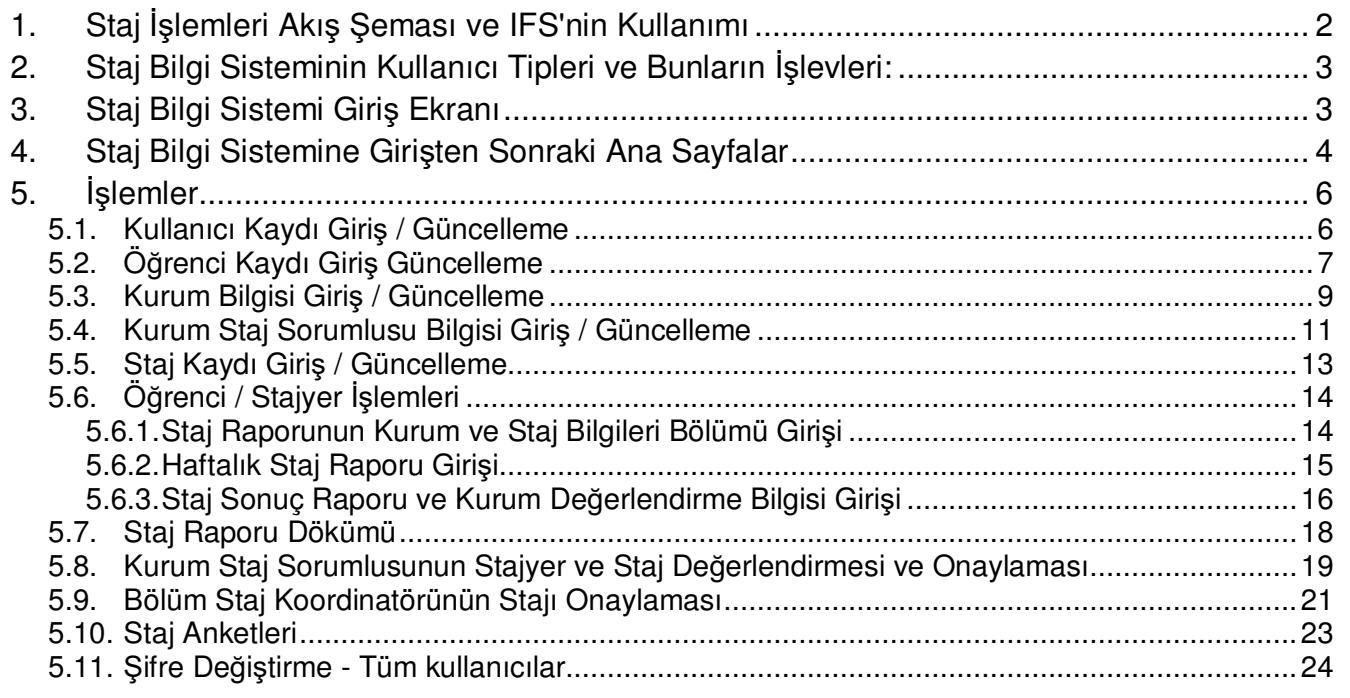

SBS Kullanım Kılavuzu sürümü: 14/07/2023

# **1. Staj İşlemleri Akış Şeması ve IFS'nin Kullanımı**

Kesik çizgili açık-mavi arka planlı kutular IFS'de yapılacak işlemleri göstermektedir. Diğer kutular çeşitli aktörlerin IFS dışında yaptığı işlemleri göstermektedir.

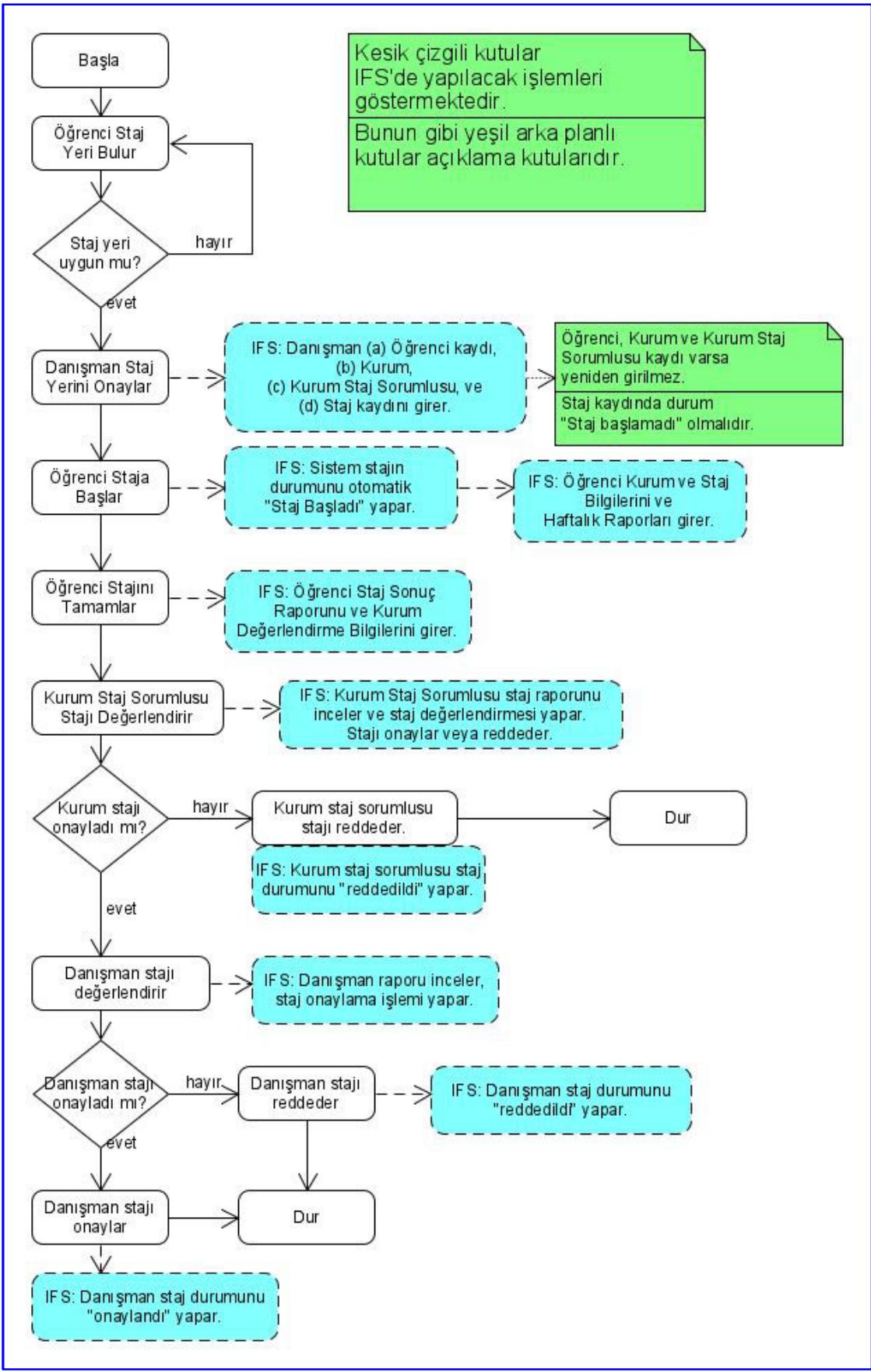

# **2. Staj Bilgi Sisteminin Kullanıcı Tipleri ve Bunların İşlevleri:**

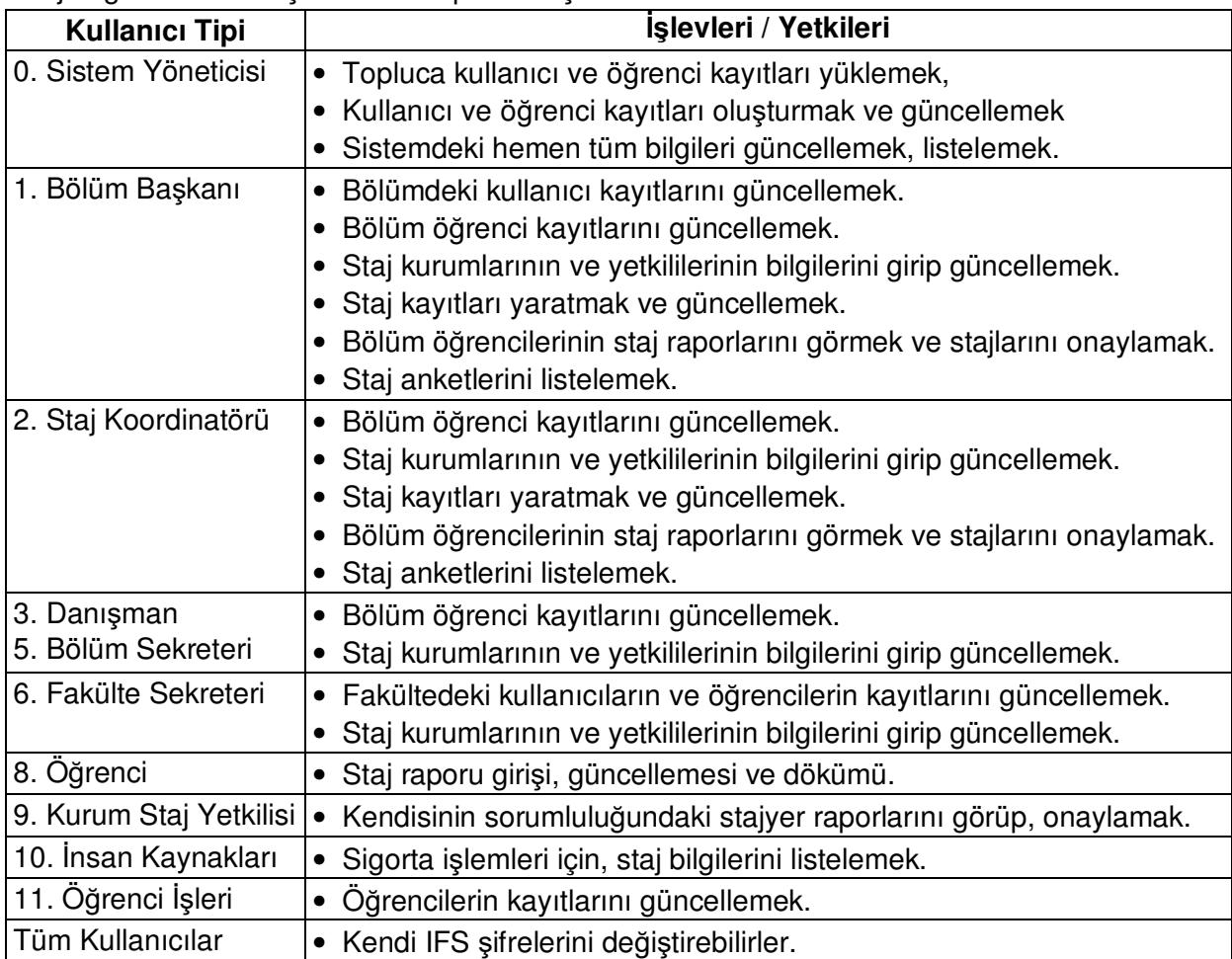

Staj Bilgi Sisteminde şu kullanıcı tipleri ve işlevleri vardır:

# **3. Staj Bilgi Sistemi Giriş Ekranı**

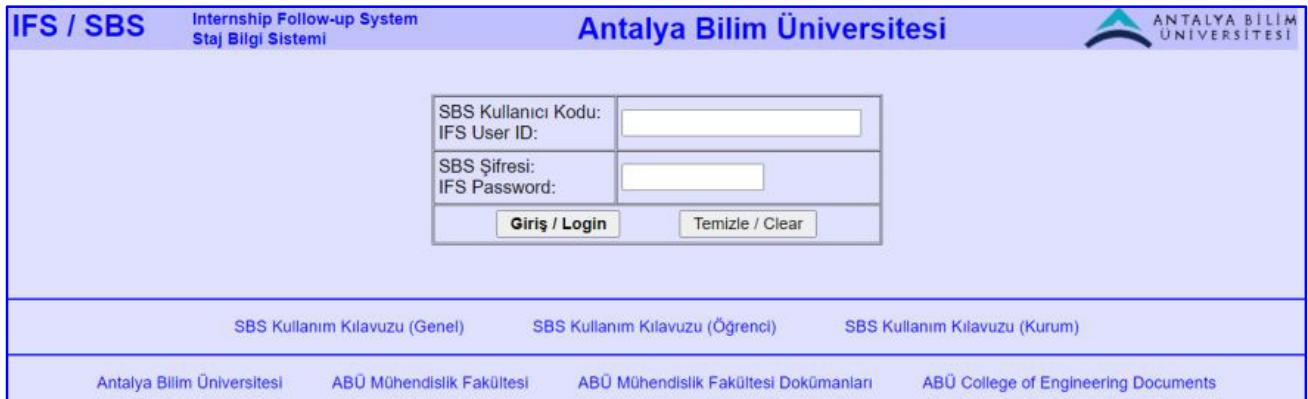

Staj Bilgi Sistemine üniversite personeli üniversite kullanıcı adlarıyla, öğrenciler üniversite numaraları ile girerler.

Kurum kullanıcıları "K" harfi ile başlayan kullanıcı kodlarını (K1, K24 gibi) kullanarak giriş yaparlar. Kurum kaydı ve kurum staj sorumlusu kayıtları yaratıldıktan sonra, kurum staj sorumlusuna IFS kullanıcı kodu, başlangıç şifresi atanır, SBS tarafından bir e-posta gönderilerek, SBS kullanıcı kodu ve şifresi iletilir, staj onayını SBS üzerinden yapması belirtilir.

# **4. Staj Bilgi Sistemine Girişten Sonraki Ana Sayfalar**

# **Bölüm Başkanı:**

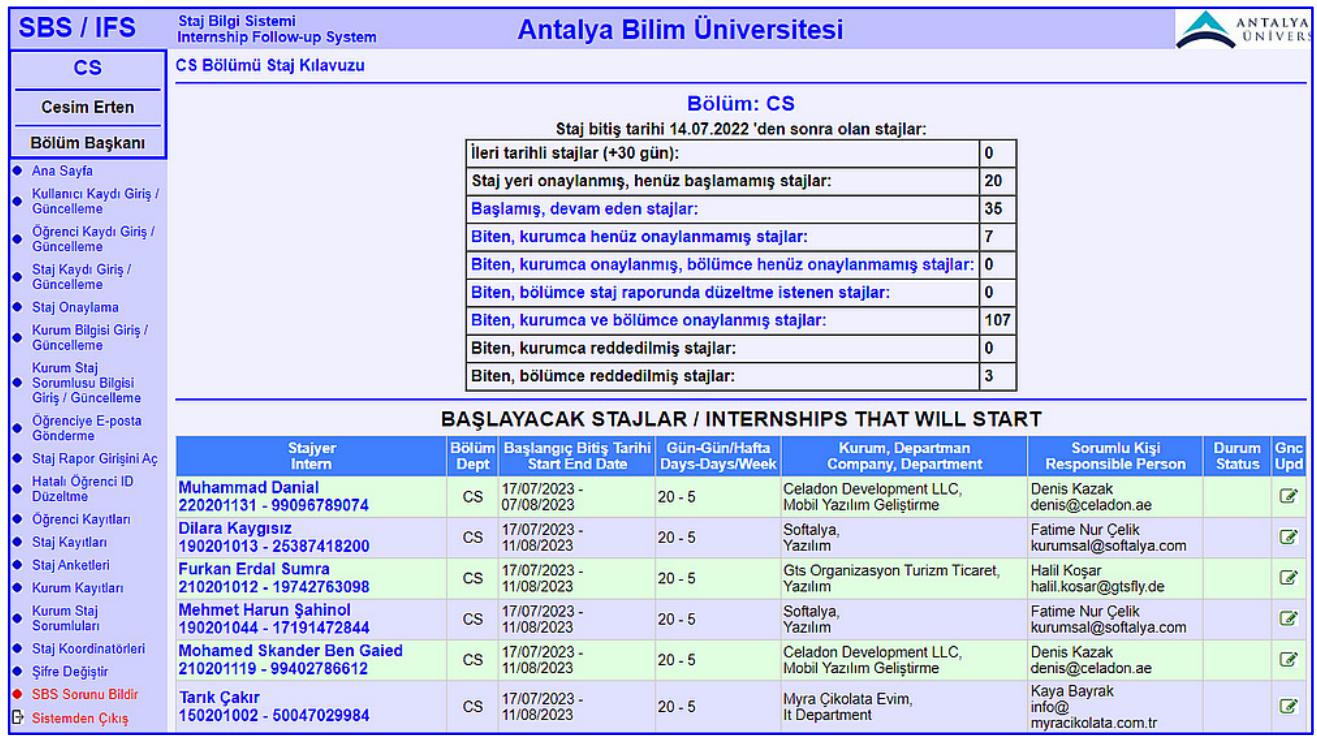

# **Staj Koordinatörü:**

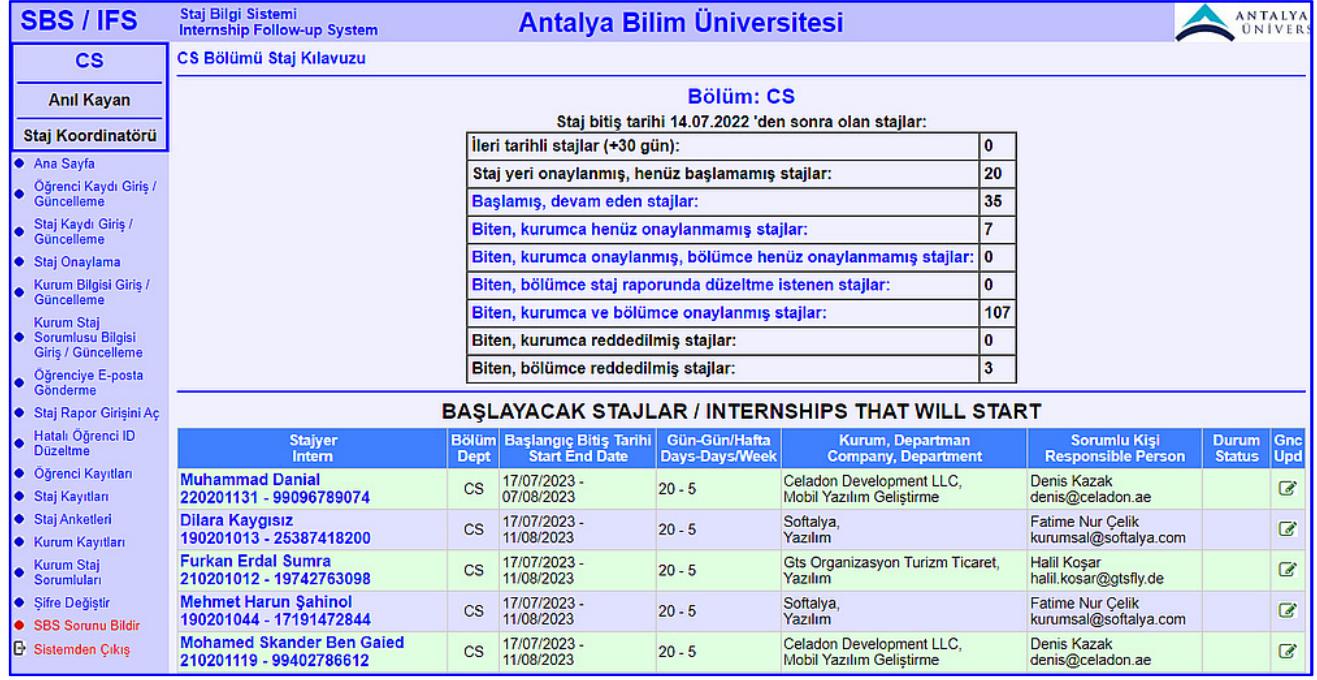

# **Öğrenci:**

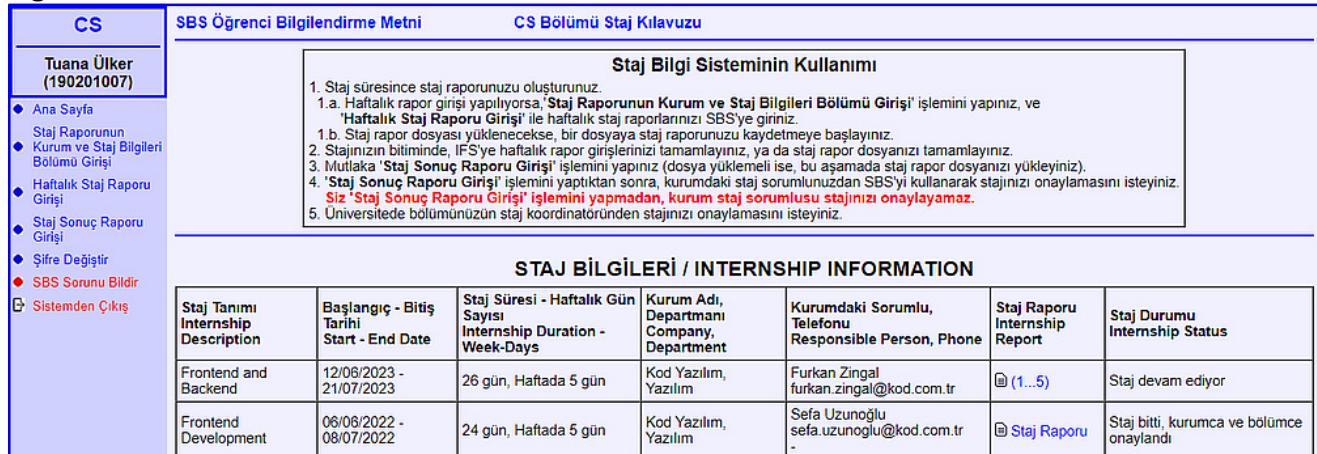

# **Kurum Staj Sorumlusu:**

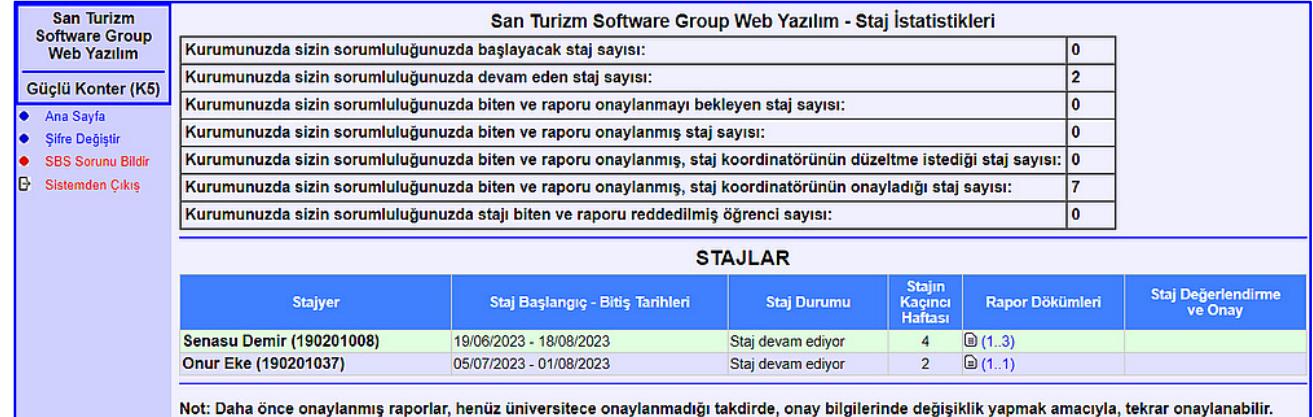

# **İnsan Kaynakları:**

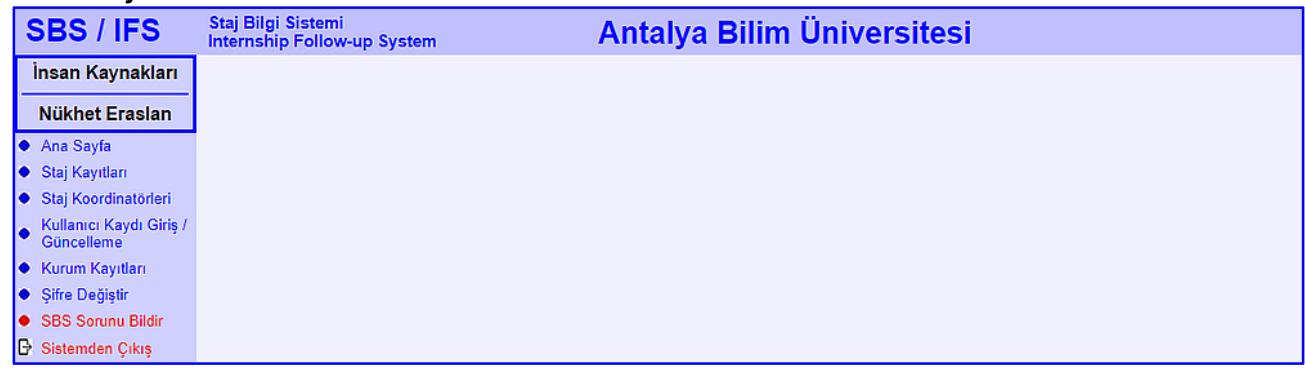

# **Öğrenci İşleri:**

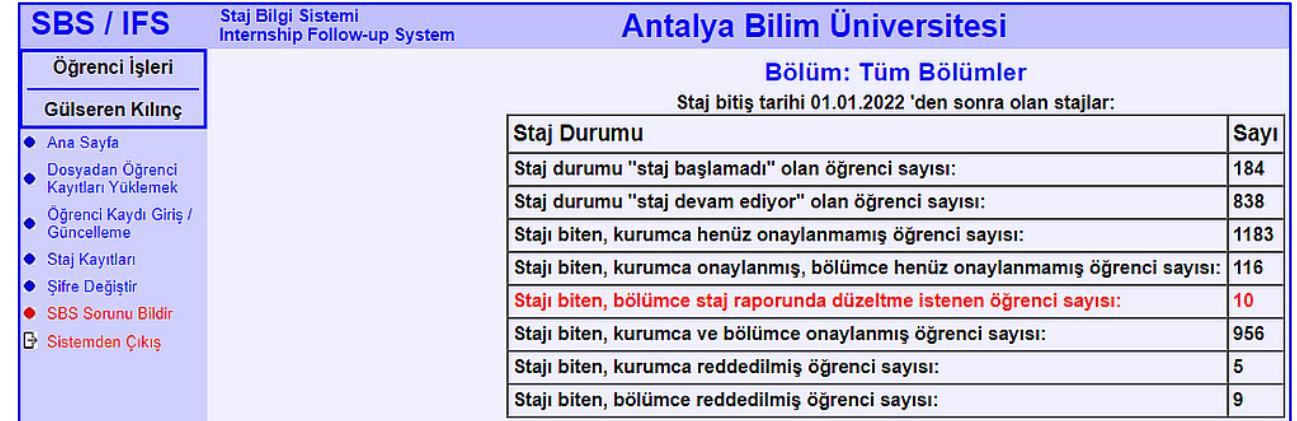

# **5. İşlemler**

### **5.1. Kullanıcı Kaydı Giriş / Güncelleme**

Bu işlem, sistemi kullanacak bölüm başkanı, bölüm staj koordinatörü, insan kaynakları yetkilisi gibi kullanıcıların kayıtlarını yaratmak ve güncellemek için kullanılır.

#### **Kullanıcı Bilgisi Güncelleme:**

"**Varolan Kullanıcı Kayıtları**" kısmındaki "Kullanıcı / User" listesinden, kaydı güncellenecek kişi seçilir ve "Kaydı Getir / Get Record" butonuna tıklanır.

Eğer çok fazla kişi kaydı varsa ve bulmakta zorlanılıyorsa, "Ad / Soyad Ara" alanına kişi adından veya soyadından 2-3 harf girip "Ara / Search" butonuna tıklanır. "Kullanıcı / User" kombo-kutusuna koşulu sağlayan az sayıda kayıt gelir, bunlardan aranan kayıt seçilip "Kaydı Getir / Get Record" butonuna tıklanarak kayıt güncelleme amaçlı getirilir.

Seçilen kişinin kaydı "**Kullanıcı Kaydı Güncelle**" penceresine gelir.

Kayıtta gerekli değişiklikler yapıldıktan sonra, "Kaydı Güncelle / Update Record" butonuna tıklanarak, kayıt sistemde güncellenir.

#### **Kullanıcı Ekleme:**

"Kullanıcı / User" listesinde ilgili kullanıcı kaydı yoksa, "Kullanıcı Kaydı Ekle / Add User Record" penceresindeki alanlara, eklenecek kullanıcının bilgileri girilir ve "Kayıt Ekle / Add Record" butonuna tıklanır.

Eğer girilen bilgilerde eksiklik veya hata varsa uyarı mesajının ardından doğru bilgi girilir ve bu butona tekrar tıklanarak kayıt sisteme eklenir.

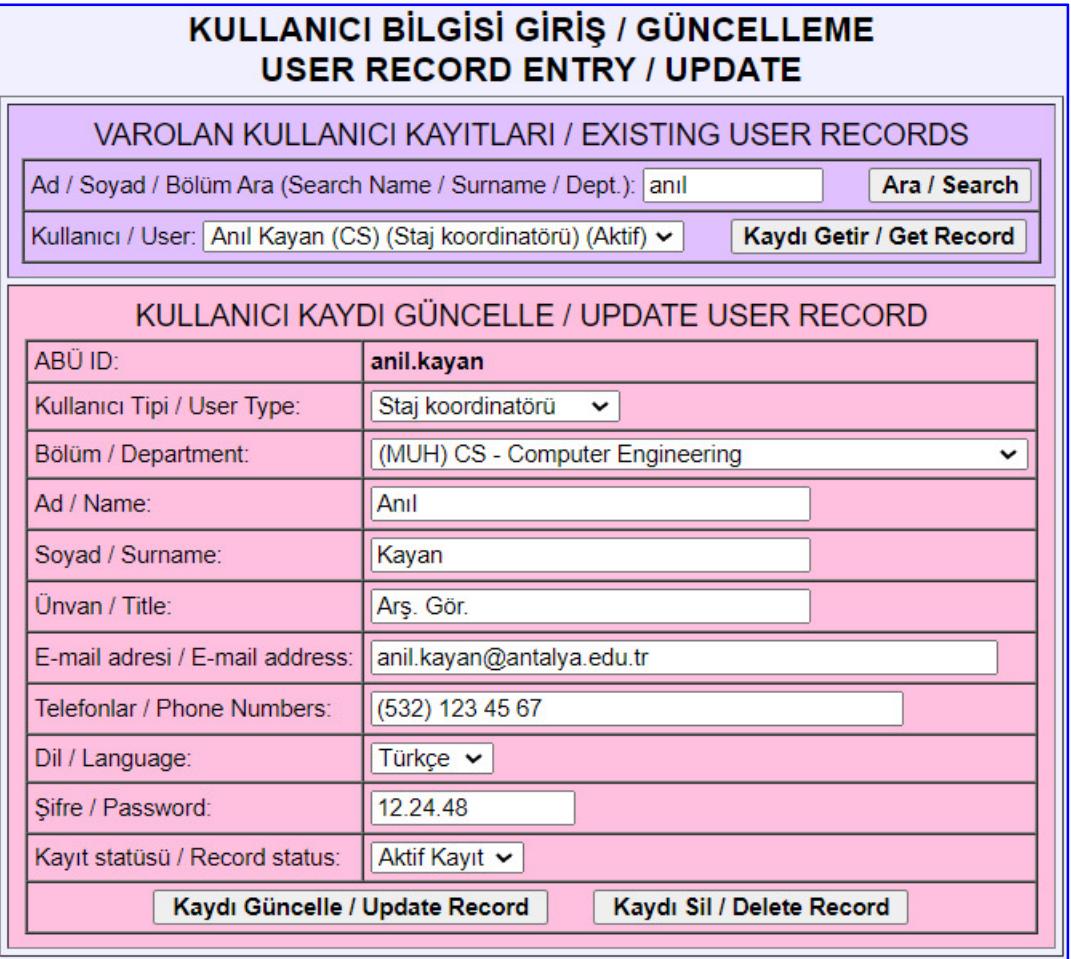

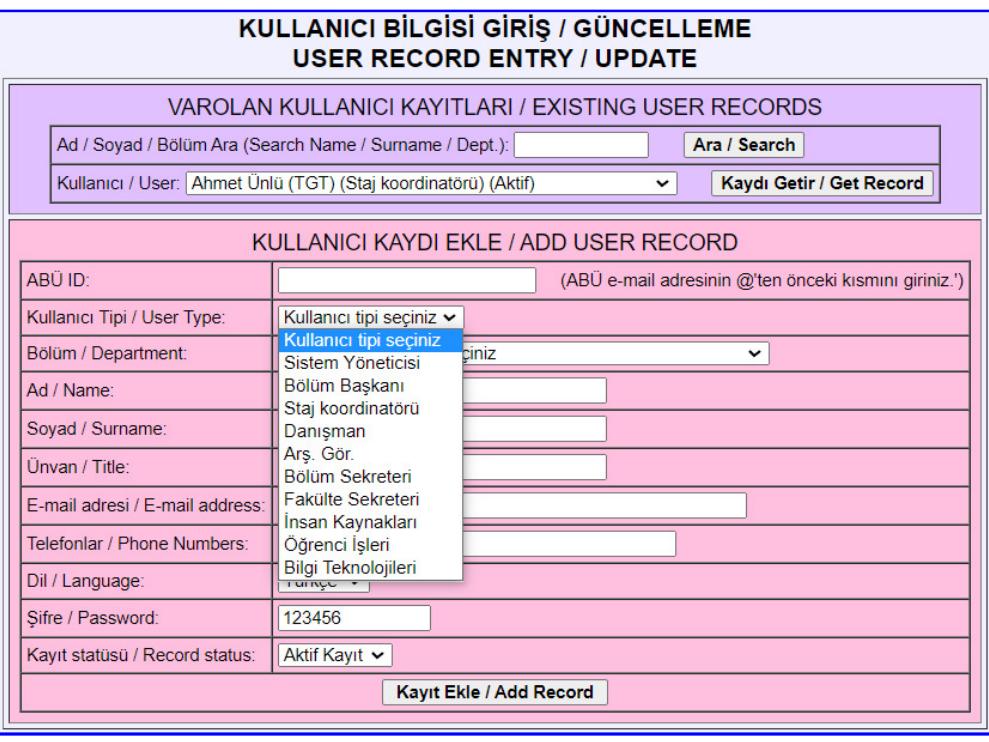

### **5.2. Öğrenci Kaydı Giriş Güncelleme**

Bu işlem, bölüm staj koordinatörü veya bölüm başkanı tarafından, varolan öğrenci kayıtlarını güncellemek, veya yeni öğrenci kaydı oluşturmak amacıyla kullanılır.

Öğrenci bilgisi giriş / güncelleme şu aşamalardan oluşur:

- 1. Öğrenci kaydı arama penceresinde öğrenci ad/soyadından en az 3 harf girilerek arama yapılır.
- 2. Girilen dizgiyi içeren öğrenciler "Öğrenci Kayıtları Listesi"nde gösterilir.
- 3. Aranan öğrenci, listede varsa, ilgili kaydın son sütunundaki güncelle ikonuna tıklayarak öğrenci bilgilerine erişilir. Bilgilerde güncelleme/değişiklik yapmak gerekliyse, bilgiler güncellenir ve "Güncelle" düğmesine tıklanır.
- 4. Aranan öğrenci "Öğrenci Kayıtları Listesi"nde yoksa, listenin altındaki "Yeni Kayıt Ekle" düğmesine tıklanarak, yeni kayıt penceresi açılır. Öğrenci ile ilgili bilgiler girilip, "Kayıt Ekle" düğmesine tıklayarak yeni öğrenci kaydı oluşturulur.

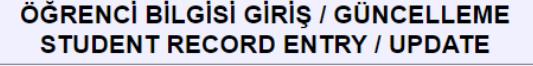

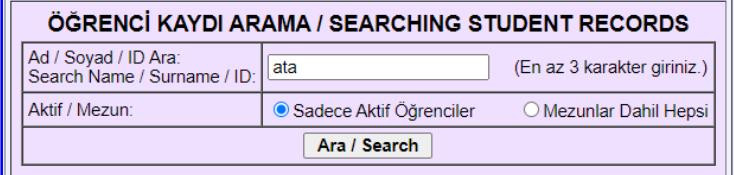

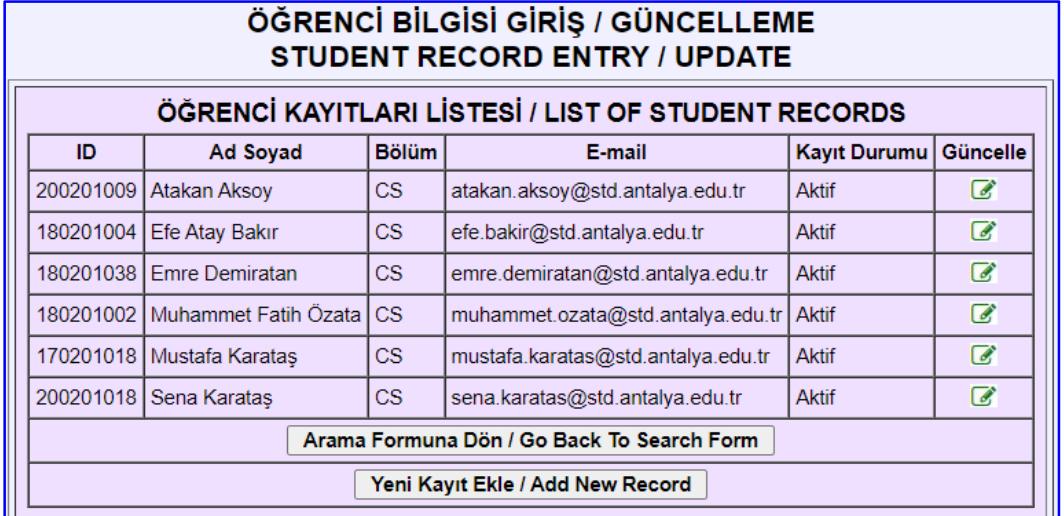

Öğrenci kaydı güncelleme:

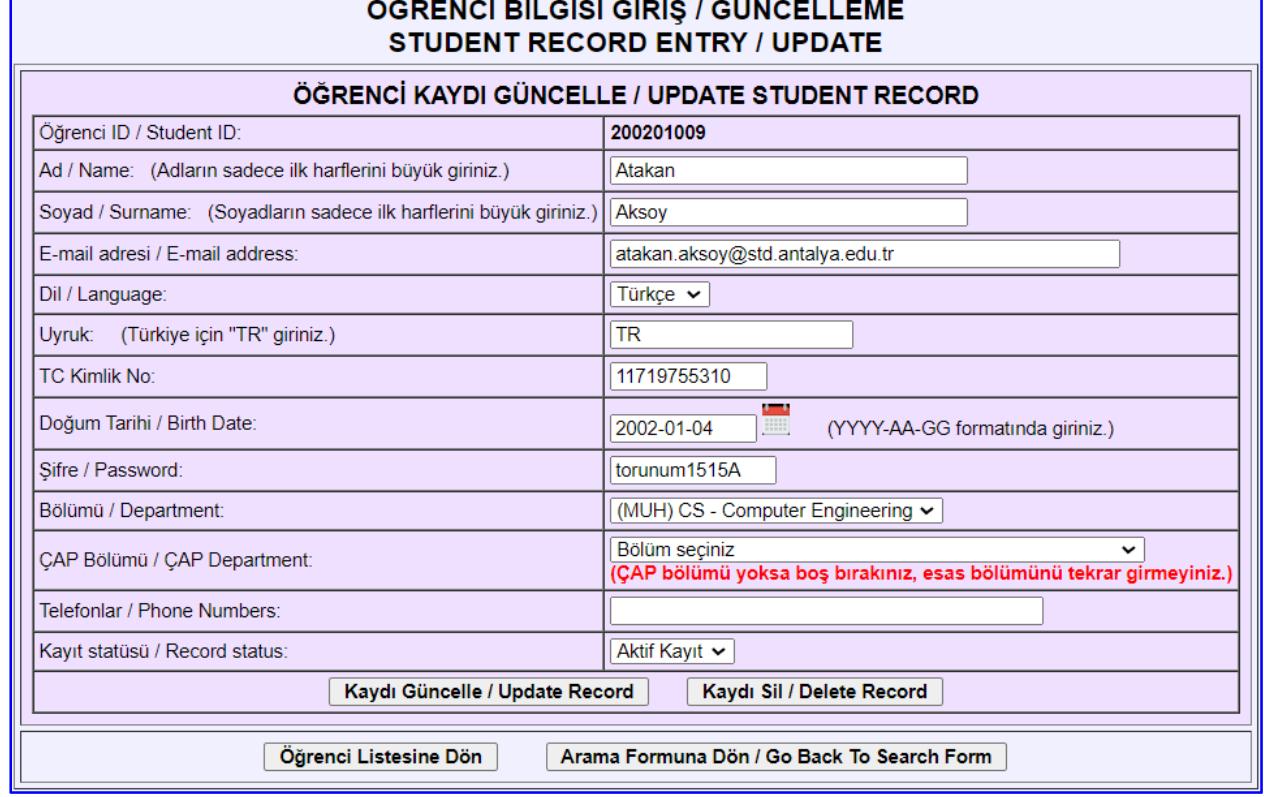

# Yeni öğrenci kaydı girişi:

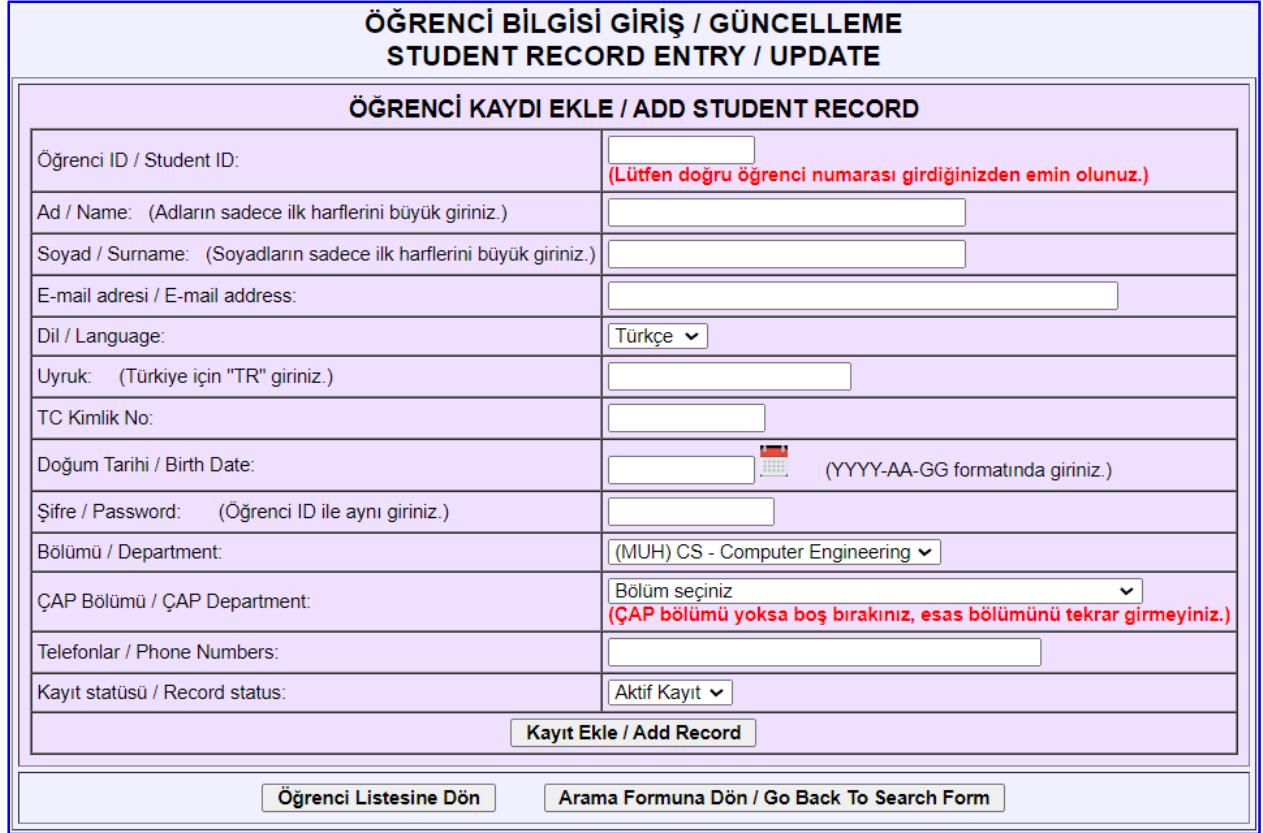

### **5.3. Kurum Bilgisi Giriş / Güncelleme**

Bu işlem, bölüm staj koordinatörü veya bölüm başkanı tarafından, yeni kurum kaydı oluşturmak veya varolan kurum kayıtlarını güncellemek amacıyla kullanılır.

Kurum bilgisi giriş / güncelleme şu aşamalardan oluşur:

- 1. Kurum kaydı arama penceresinde kurum adından en az 3 harf girilerek arama yapılır.
- 2. Girilen dizgiyi içeren kurumlar "Kurum Kayıtları Listesi"nde gösterilir.
- 3. Aranan kurum, listede varsa, ilgili kurumun son sütunundaki güncelle ikonuna tıklayarak kurum bilgilerine erişilir. Kurum bilgilerinde güncelleme/değişiklik yapmak gerekliyse, bilgiler güncellenir ve "Güncelle" düğmesine tıklanır.
- 4. Aranan kurum "Kurum Kayıtları Listesi"nde yoksa, listenin altındaki "Yeni Kayıt Ekle" düğmesine tıklanarak, yeni kayıt penceresi açılır. Kurum ile ilgili bilgiler girilip, "Kayıt Ekle" düğmesine tıklayarak yeni kurum kaydı oluşturulur.

### **İlgili kurum "Kurum Kayıtları Listesi"nde varsa, yeni kayıt yaratılmamalıdır.**

#### KURUM BİLGİSİ GİRİŞ / GÜNCELLEME **INSTITUTION INFORMATION ENTRY / UPDATE KURUM KAYDI ARAMA / SEARCHING INSTITUTION RECORDS** Kurum Adı / Sektör Ara: Burdur (En az 3 harf giriniz.) Search Institution Name / Sector: Aktif / Pasif: Sadece Aktif Kurumlar O Pasifler Dahil Hepsi Ara / Search

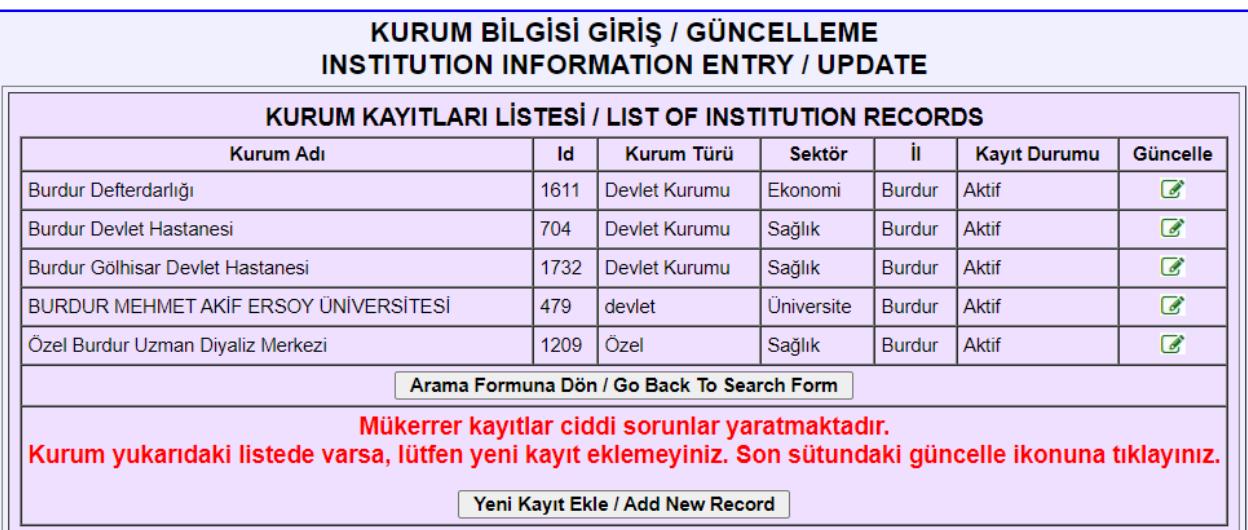

Seçilen bir kurum için güncelleme ekranı:

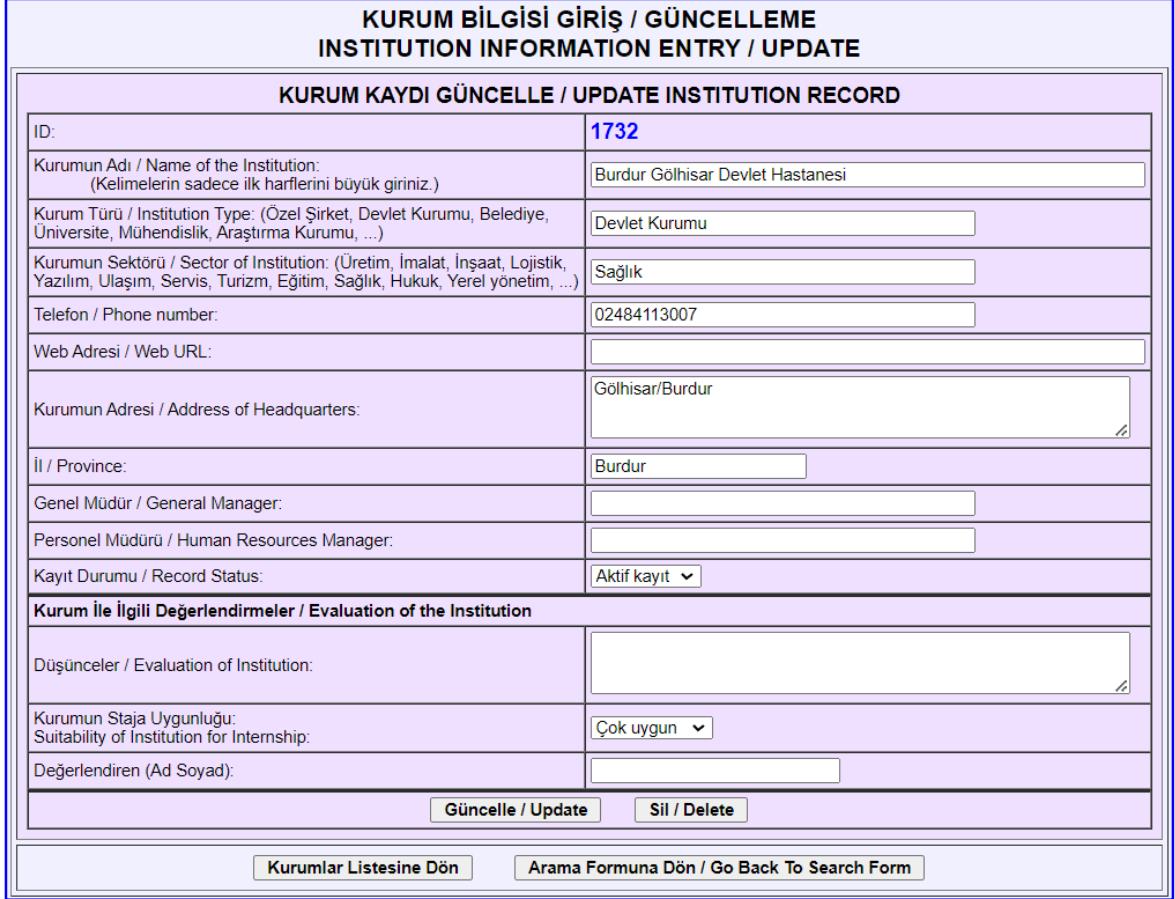

# Yeni kurum girişi:

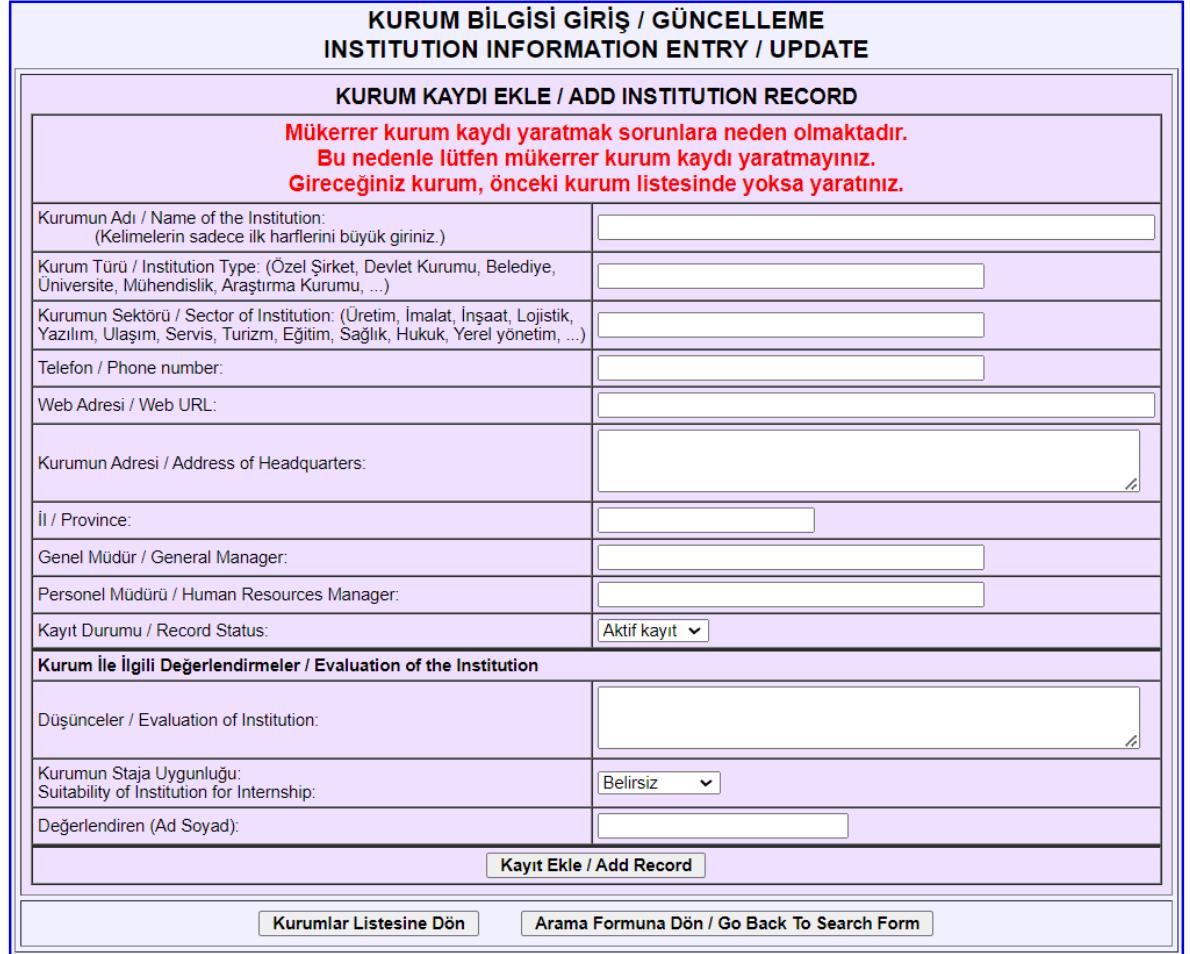

### **5.4. Kurum Staj Sorumlusu Bilgisi Giriş / Güncelleme**

Bu işlem, bölüm staj koordinatörü veya bölüm başkanı tarafından, yeni kurum staj sorumlusu kaydı oluşturmak veya varolan kurum staj sorumlusu kayıtlarını güncellemek amacıyla kullanılır.

Kurum staj sorumlusu bilgisi giriş / güncelleme şu aşamalardan oluşur:

- 1. Kurum staj sorumlusu kaydı arama penceresinde kurum adından en az 3 harf girilerek arama yapılır.
- 2. Girilen dizgiyi içeren kurumun staj sorumluları "Kurum Staj Sorumlusu Kayıtları" listesinde gösterilir.
- 3. Aranan kurum staj sorumlusu listede varsa, ilgili kayıdın son sütunundaki güncelle ikonuna tıklayarak kurum staj sorumlusu bilgilerine erişilir, ve bu bilgilerde güncelleme/değişiklik yapmak gerekliyse, bilgiler güncellenir ve "Güncelle" düğmesine tıklanır.
- 4. Aranan kurum staj sorumlusu "Kurum Staj Sorumlusu Kayıtları" listesinde yoksa, listenin altındaki "Yeni Kayıt Ekle" düğmesine tıklanarak, yeni kayıt penceresi açılır. Kurum staj sorumlusu ile ilgili bilgiler girilip, "Kayıt Ekle" düğmesine tıklayarak yeni kayıt oluşturulur.

#### **İlgili kurum staj sorumlusu "Kurum Staj Sorumlusu Kayıtları" listesinde varsa, yeni kayıt yaratılmamalıdır.**

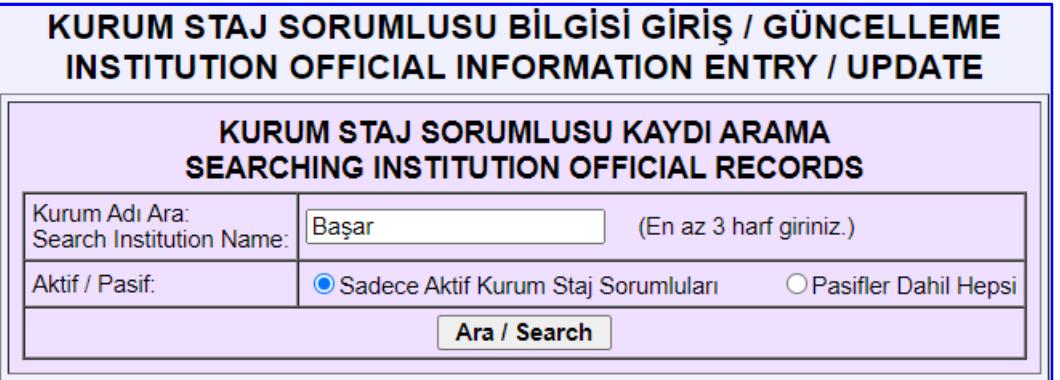

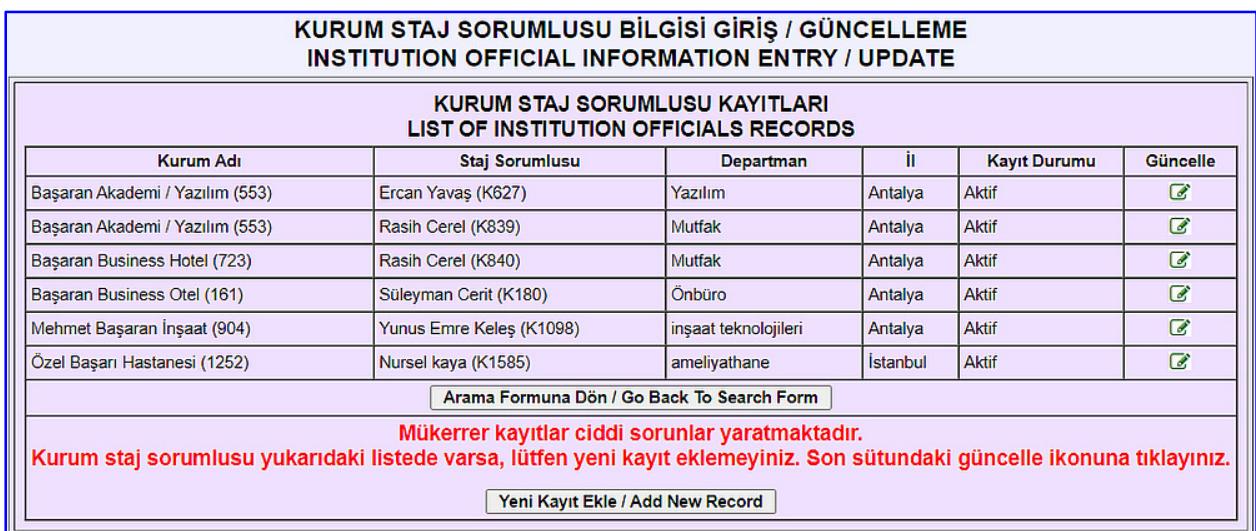

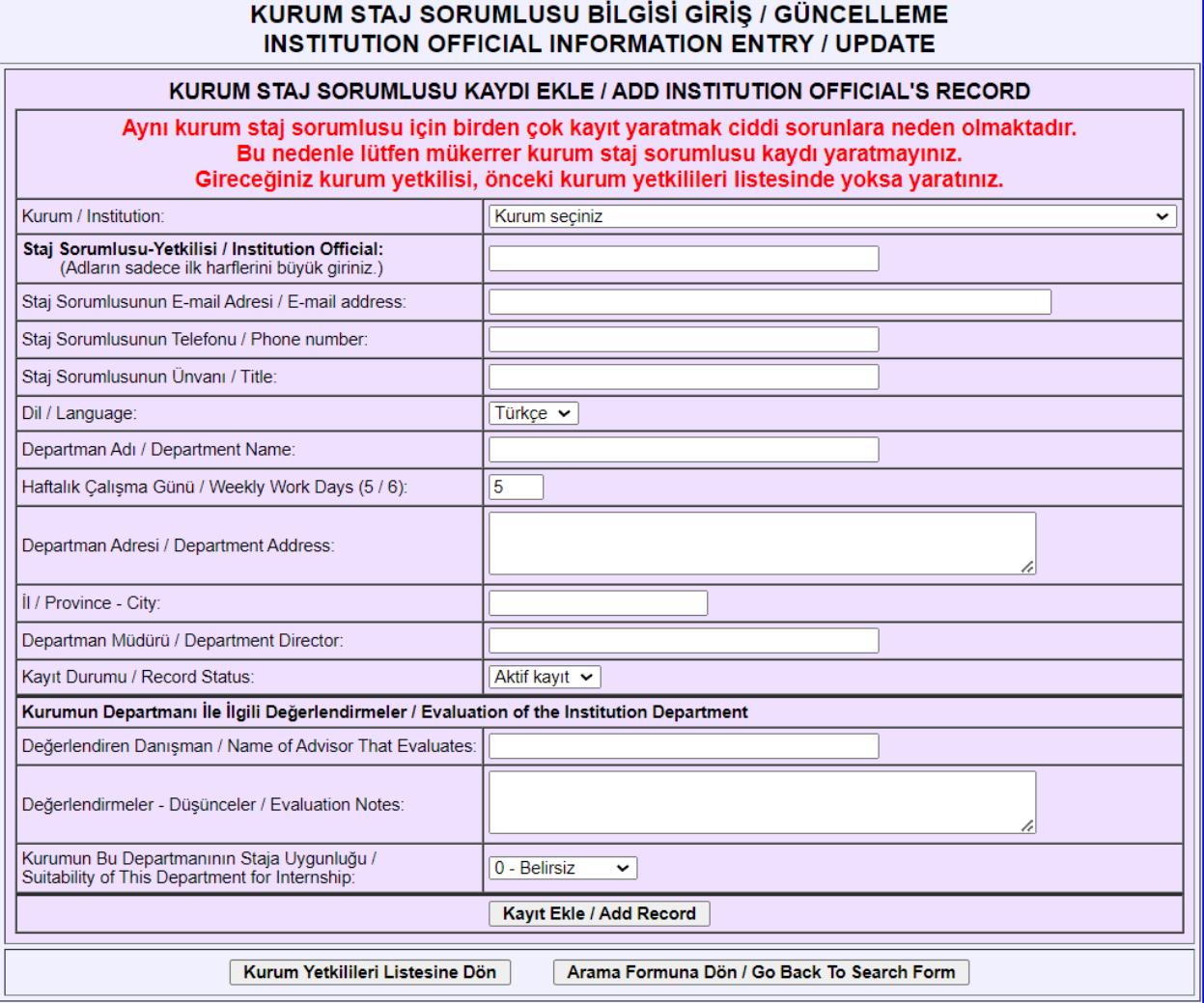

# **5.5. Staj Kaydı Giriş / Güncelleme**

Bölüm başkanları ve bölüm staj koordinatörleri staj kaydı yaratabilir ve güncelleyebilirler. Yeni kayıt ekleme ve var olan bir kaydı güncelleme, daha önce açıklanan modüllerdeki gibidir.

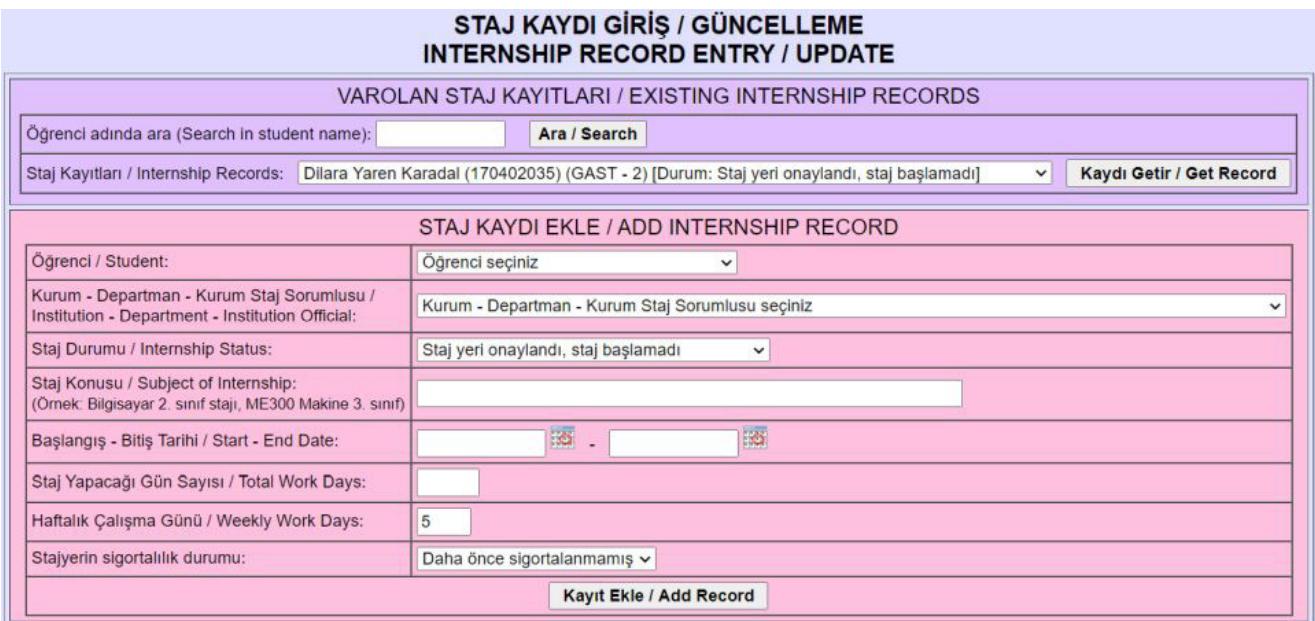

# **Staj Durumları:**

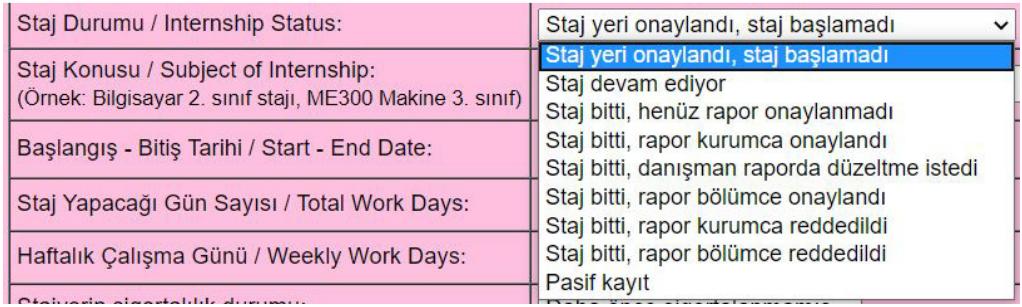

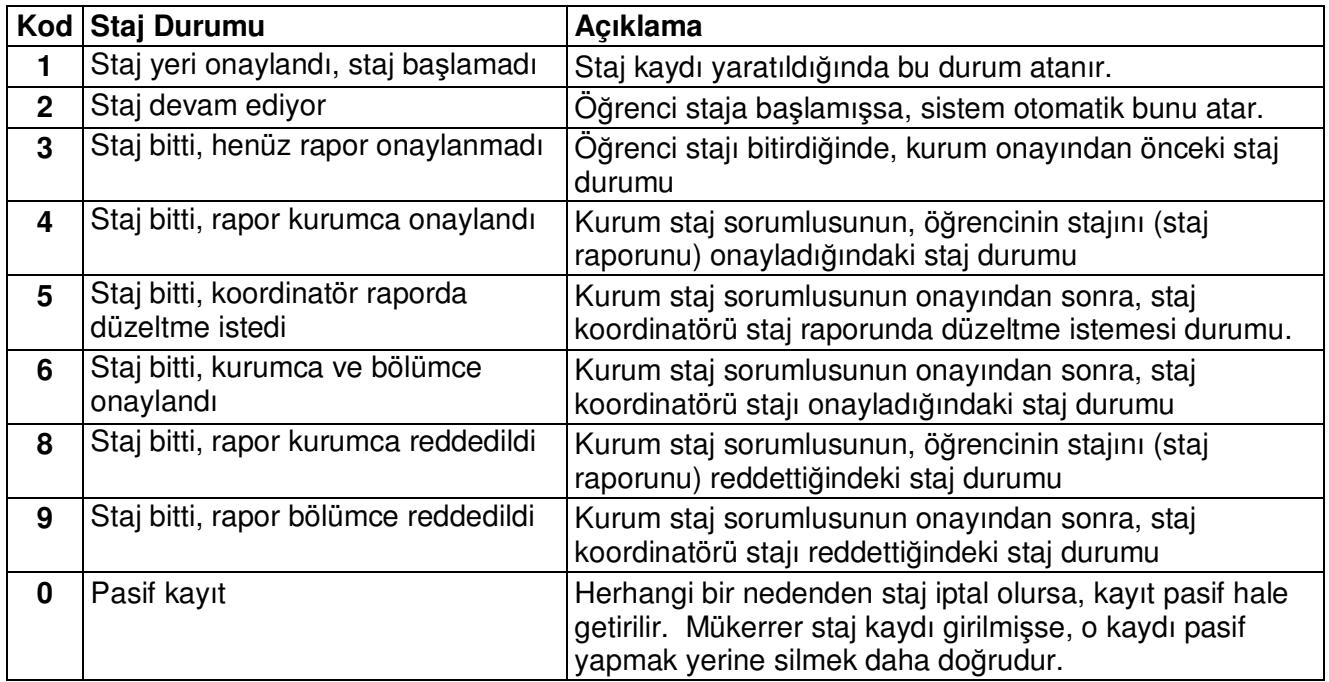

# **5.6. Öğrenci / Stajyer İşlemleri**

Öğrencinin IFS/SBS'yi kullanmasına ilişkin detaylı bilgi için "SBS Kullanım Kılavuzu (Öğrenci)" belgesine bakınız. Burada özet bilgi verilmektedir.

Öğrenciler IFS/SBS'ye raporlarını 2 temel yöntemle girerler:

- A. Haftalık veya günlük staj raporlarını ilgili alanlara girerler.
- B. Tüm staj süresi için oluşturdukları staj raporu dosyasını IFS/SBS'ye yüklerler.
- **A. Haftalık veya günlük staj raporları yöntemi**nde, staj raporu üç bölümde girilir:
	- 1. **Kurum ve staj ile ilgili bilgiler bölümü**: öğrenci staja başlayınca ve kurum ile ilgili gerekli bilgilere ulaşınca, bu bölümü girer.
	- 2. **Haftalık staj raporları bölümü**: stajı devam ederken her haftanın raporu girilir. Son haftanın raporunun da staj bitiminden itibaren en geç 7 gün içinde girilmesi gerekir.
	- 3. **Staj sonuç raporu ve kurum değerlendirme bilgileri bölümü**: staj bitiminde öğrenci bu bölümleri girer.
- **B. Staj raporunun dosya olarak yüklenmesi yöntemi**nde, öğrenci staj bitiiminde, **Staj sonuç raporu ve kurum değerlendirme bilgileri bölümü** 'nü kullanarak hem staj rapor dosyasını yükler, hem kurum ve staj değerlendirme bilgilerini girer.

### **5.6.1. Staj Raporunun Kurum ve Staj Bilgileri Bölümü Girişi**

Aşağıdaki örnekte, Bilgisayar Mühendisliği öğrencisinin karşısına gelen olan form verilmiştir. Soldaki kurum ve staj ile ilgili açıklamalar (sorular), bölümden bölüme değişir, ve veri tabanında bölüm kayıtlarında ayrı ayrı tutulurlar.

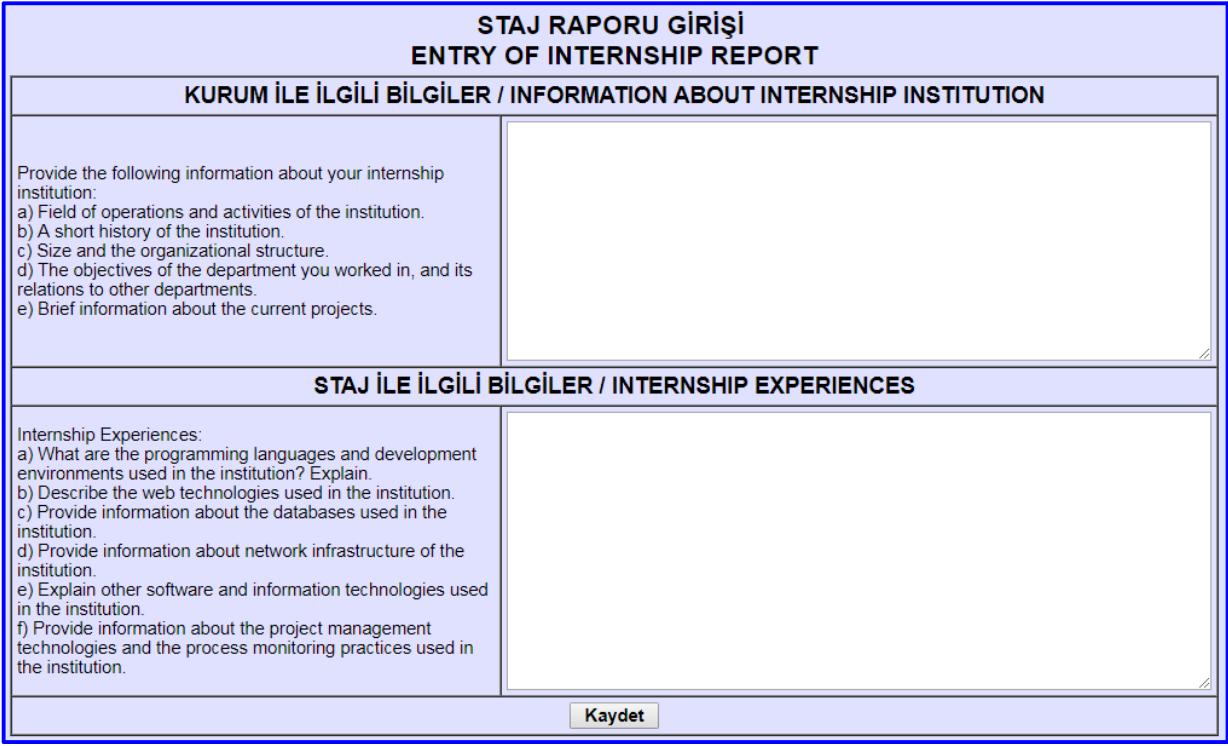

# **5.6.2. Haftalık Staj Raporu Girişi**

Haftanın başlangıç ve bitiş günlerini sistem otomatik hesaplar. Eğer stajda kayma olursa veya resmi tatil gibi nedenlerle bir değişiklik varsa, haftanın başlangıç ve bitiş günleri değiştirilir.

Pazartesi - cuma için gerekli açıklamalar girilir. Resmi tatil günleri için "Resmi tatil" sözcüğü girilir.

Bir hafta için en çok 5 resim yüklenebilir. Günlük rapor açıklamaları içinde, resimlere atıflar resim adıyla yapılmalıdır. Yüklenecek resim dosyaları en çok 500KB büyüklüğünde olabilir. Daha çok yer kaplayan resim dosyalarının, bir resim işleme paketi ile 500KB altına indirilip sonra yüklenmesi gerekir.

"Olumlu Gelişmeler", "Yeni Öğrenilenler", "Sorunlar", ve "Gelecek Haftanın Planı" alanları zorunlu değildir, boş bırakılabilir.

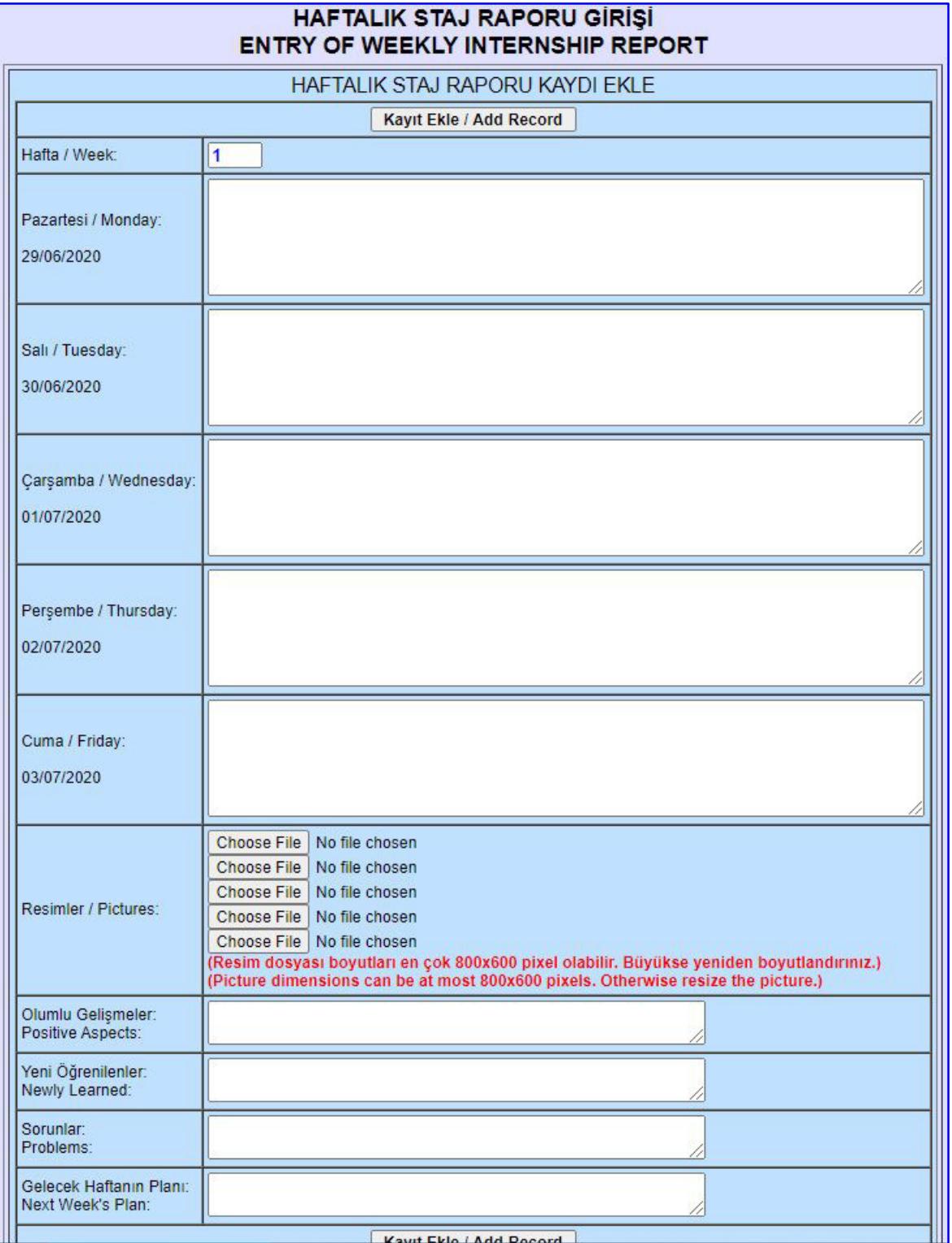

### **5.6.3. Staj Sonuç Raporu ve Kurum Değerlendirme Bilgisi Girişi**

Haftalık veya günlük rapor giriş yönteminde, stajyer stajın bitiminde son haftanın haftalık staj raporunu girdikten sonra, "Staj Sonuç Raporu ve Kurum Değerlendirme Girişi"ni yapar. Bu yöntemde, aşağıdaki resimdeki "STAJ RAPORU DOSYASI" kısmı bulunmaz.

Staj rapor dosyası yükleme yönteminde, staj bitiminde, öğrenci bir staj raporu dosyası hazırlar, bunu PDF formatına çevirir, ve "Staj Sonuç Raporu ve Kurum Değerlendirme Girişi"ni yaparken rapor dosyasını sisteme yükler.

Burada girilen bilgiler, kurumun stajyerlere yaklaşımını belirtir ve kurumun staj yapmaya uygunluğu hakkında bilgiler içerir.

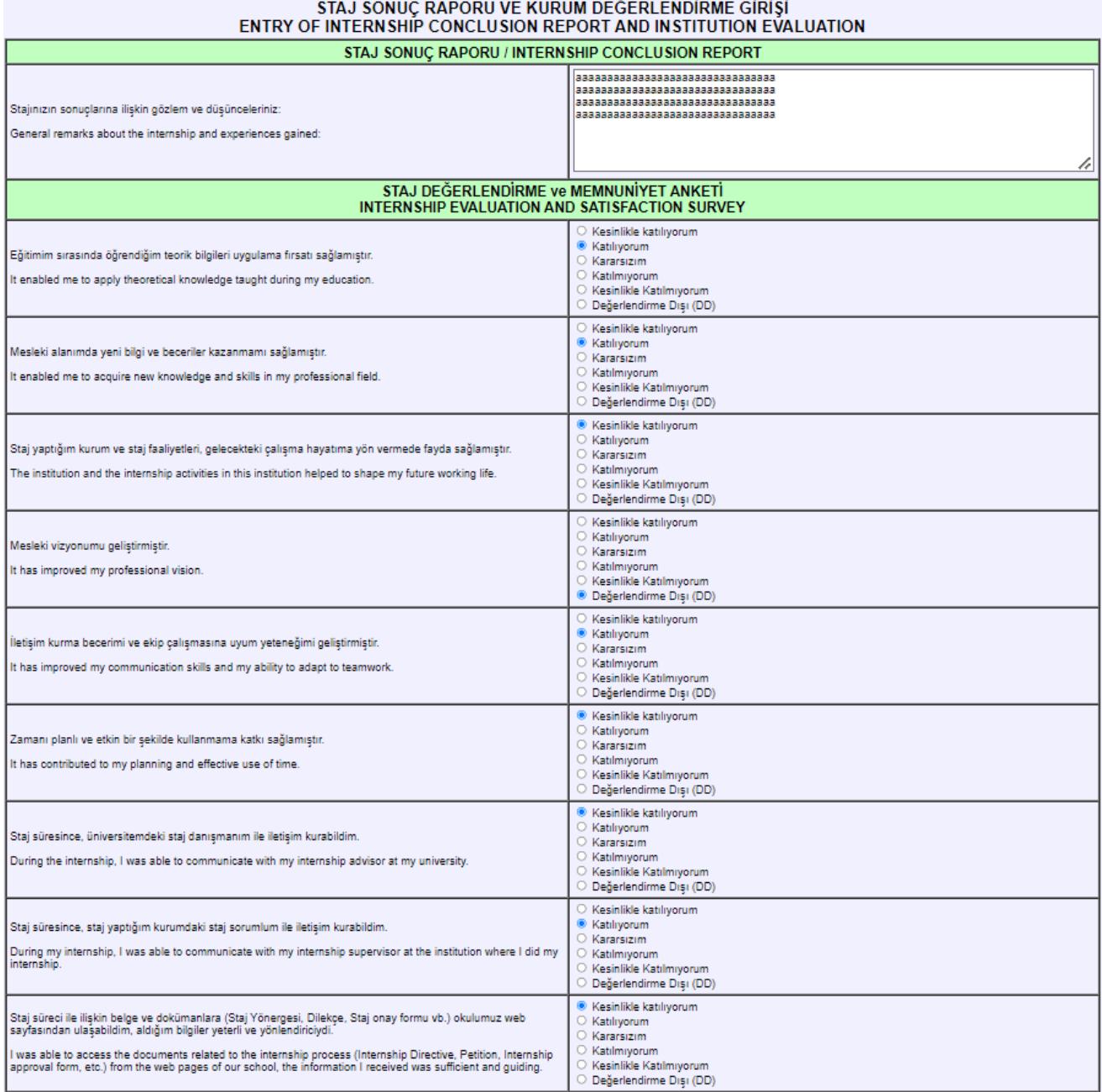

Dosya yüklemeli staj raporu durumunda, öğrenci staj süresince word veya benzeri bir metin işleme programıyla staj raporunu oluşturur.

Staj sonunda, " **Staj Sonuç Raporu ve Kurum Değerlendirme Bilgileri**" girişi işlemi sırasında SBS'ye hem oluşturduğu staj raporu dosyasını yükler, hem de staj değerlendirme anketini girer.

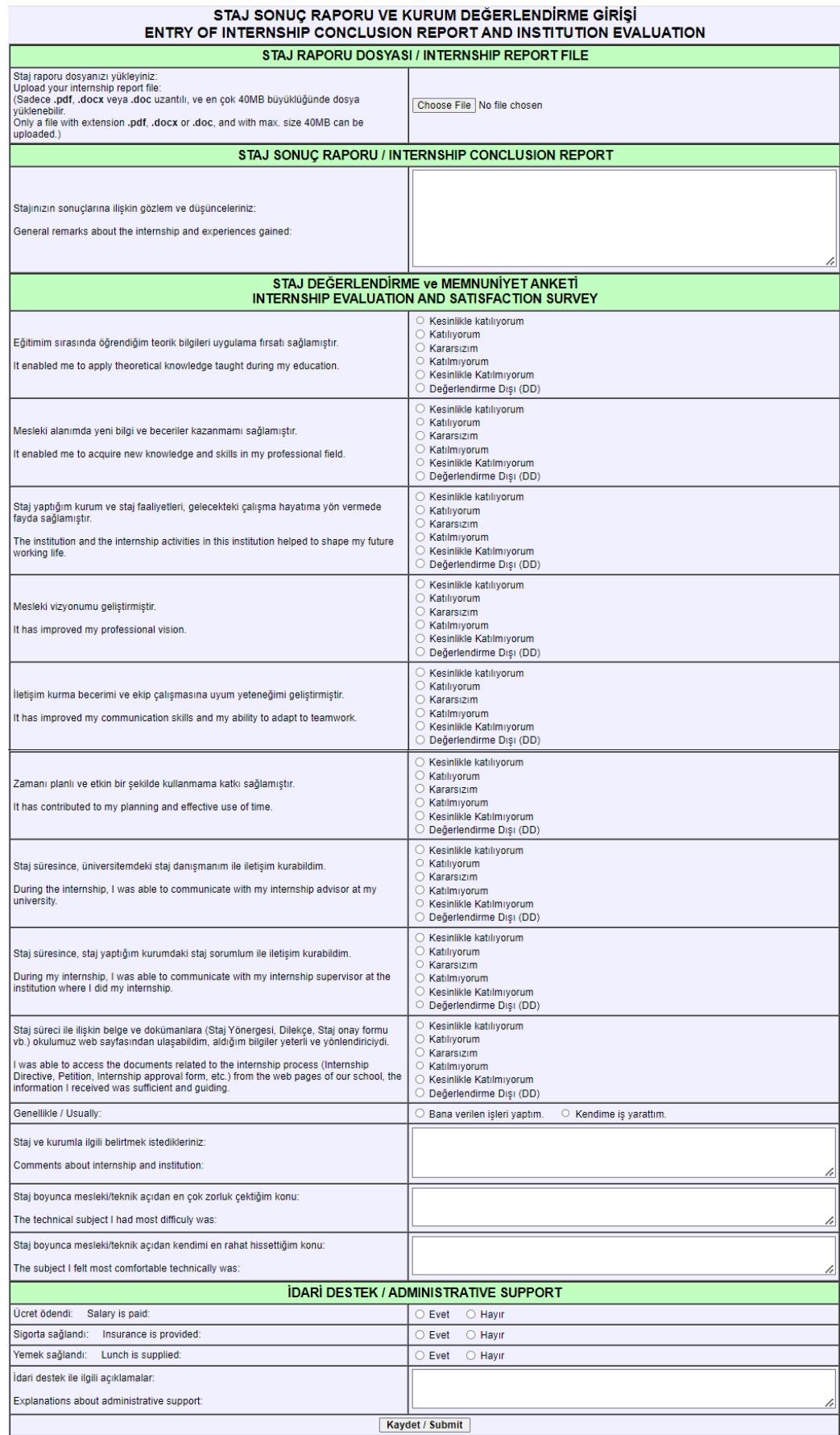

# **5.7. Staj Raporu Dökümü**

Stajyer öğrenci, kurum staj sorumlusu ve üniversitedeki bölüm başkanı, staj koordinatörü ve öğrenci işleri, staj raporu dökümü alabilirler. Yazıcıdan basılacak raporların "yazıcı uyumlu" türde alınması önerilir.

Staj raporunun başlangıç bölümü:

STAJ RAPORU / INTERNSHIP REPORT

| Ad Soyad - No.:<br>Name Surname - ID:                            | Test Zzzz - 200201999                                                                                                    |
|------------------------------------------------------------------|----------------------------------------------------------------------------------------------------|
| Stai Tanımı:<br>Internship Description:                          | Yazılım                                                                                                    |
| Başlangıç Bitiş Tarihi:<br>Start - End Date:                     | 12/06/2023 - 12/07/2023                                                                                                    |
| Staj Süresi: / Duration:                                         | 20 gün (days), 5 gün/hafta (days/week)                                                                                                    |
| Kurum / Institution:                                             | <b>Zzzz Test</b>                                                                                                    |
| Staj Adresi /<br><b>Institution Address:</b>                     | Lara Antalya                                                                                                    |
| Kurum Staj Sorumlusu /<br>Responsible Person:                    | Zzzz Test Kss, Müh.                                                                                                    |
| STAJ ONAY BİLGİLERİ / INTERNSHIP APPROVAL INFORMATION            |                                                                                                    |
| Kurum Onayı /<br>Institution Approval:                           | 13/07/2023<br><b>Zzzz Test Kss</b><br>$(5 + 5 + 4 + 4 + 4 + 4 = 87/100)$<br>Stajyerin mesleki eğitimleri yeterlidir.<br>5<br>15<br>Stajyerin görev aldığı birimdeki uygulamaları gerçekleştirme ve/veya cihazları kullanabilme becerileri yeterlidir.<br>Stajyer ekip çalışmasına uyumludur.<br>Stajyer mesleki alanında kendini geliştirme çabası yeterlidir.<br>4<br>Stajyer calışmalarında etik ilkelere uyumlu çalışmış ve kurumun kurallarına uymuştur.<br>4<br>Kurum staj sorumlusu staj süresince, stajyer öğrenci ile iletişim kurabilmiştir.<br>Kurum staj sorumlusu staj süresince, gerekli durumlarda Antalya Bilim Üniversitesi ile iletişim kurabilmiş ve<br>$\vert 4 \vert$<br>yeterli / gerekli yanıtları alabilmiştir. |
| Üniversite Onayı /<br>University Approval:                       | Henüz üniversite stajı onaylamamıştır.<br>The university has not approved internship yet.                                                                                                    |
| KURUM VE STAJ BILGILERI / INSTITUTION AND INTERNSHIP INFORMATION |                                                                                                    |
| Kurumla İlgili Bilgiler:<br>Information about Institution:       | aaaaaaaaaaaaaaaaaaaaaaaaaaaaaaaa<br>aaaaaaaaaaaaaaaaaaaaaaaaaaaaaaa<br>aaaaaaaaaaaaaaaaaaaaaaaaaaaaaaaa<br>aaaaaaaaaaaaaaaaaaaaaaaaaaaaaaa                                                                                                    |
| Stajla İlgili Bilgiler:<br>Information about Internship:         | aaaaaaaaaaaaaaaaaaaaaaaaaaaaaaa<br>aaaaaaaaaaaaaaaaaaaaaaaaaaaaaaa<br>aaaaaaaaaaaaaaaaaaaaaaaaaaaaaaa<br>aaaaaaaaaaaaaaaaaaaaaaaaaaaaaaa<br>aaaaaaaaaaaaaaaaaaaaaaaaaaaaaaa<br>aaaaaaaaaaaaaaaaaaaaaaaaaaaaaaaa                                                                                                    |
| <b>HAFTALIK RAPORLAR / WEEKLY REPORTS</b>                        |                                                                                                    |
| Hafta / Week: 1                                                  |                                                                                                    |
| Pazartesi / Monday:<br>12.06.2023                                | aaaaaaaa                                                                                                    |
| Salı / Tuesday:<br>13.06.2023                                    | аааааааа                                                                                                    |

Staj raporunun ortasından bir bölüm:

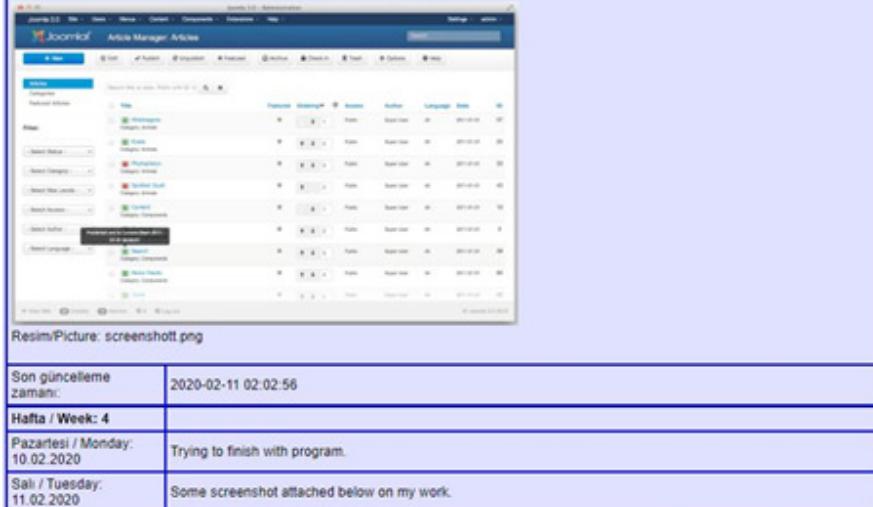

Staj raporunun son bölümü:

#### STAJ SONUC RAPORU / INTERNSHIP CONCLUSION REPORT

aaaaaaaaaaaaaaaaaaaaaaaaaaaaaaaa aaaaaaaaaaaaaaaaaaaaaaaaaaaaaaaaa

aaaaaaaaaaaaaaaaaaaaaaaaaaaaaa

23333333333333333333333333333333

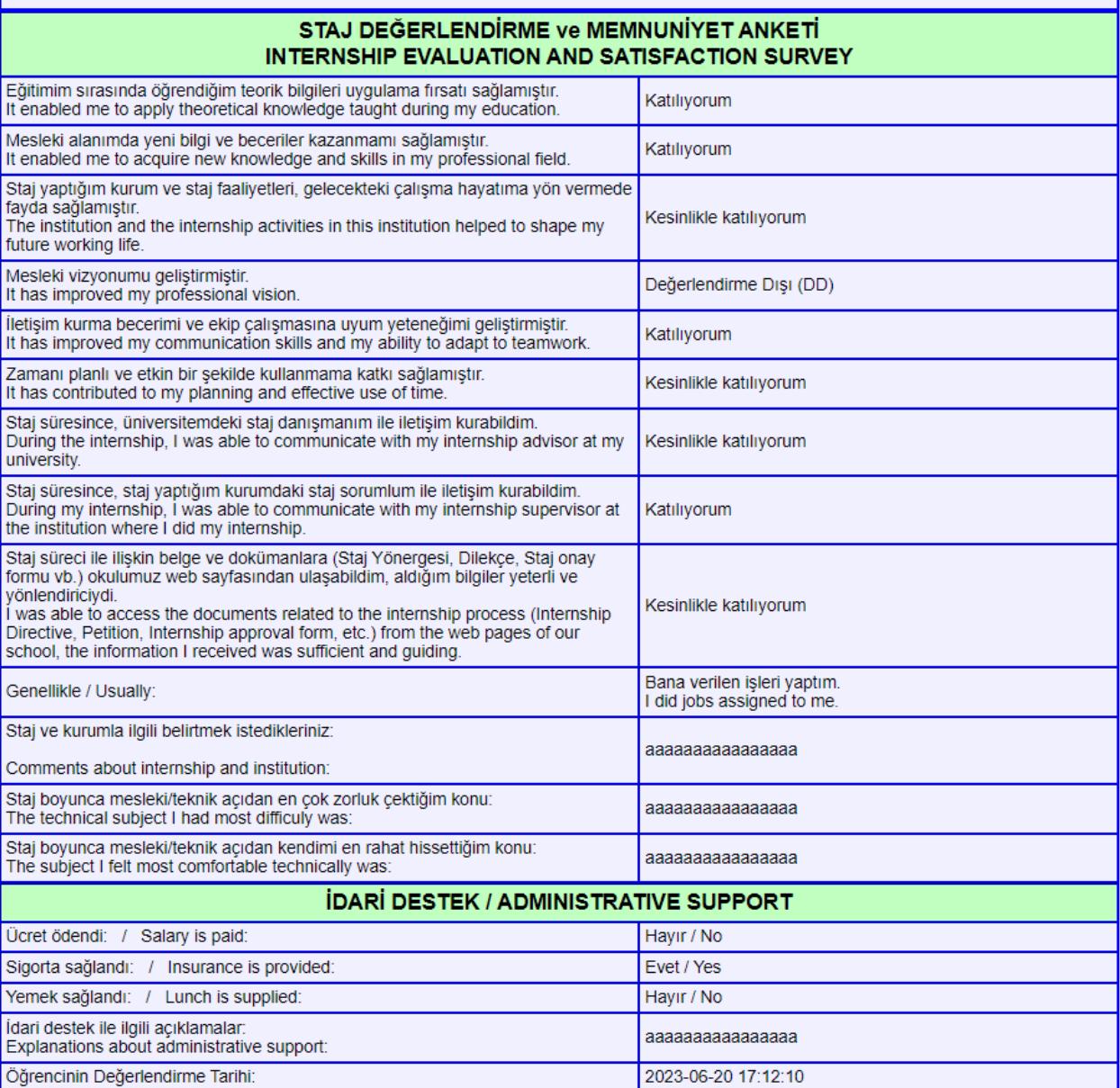

### **5.8. Kurum Staj Sorumlusunun Stajyer ve Staj Değerlendirmesi ve Onaylaması**

Kurum staj sorumlusu, öğrencinin raporunu inceleyerek ve staj performansını göz önüne alarak stajı değerlendirir. Ana sayfada kurumda staj yapan ve haftalık raporları girilmiş stajyerlerin listesini görür. Bu listede rapor dökümüne tıklayarak, stajyerin raporunu görebilir. "Yazıcı uyumlu" rapor bağlantısına tıklayıp, yazıcıda basabilir.

Kurum staj sorumlusu, öğrencinin staj raporunun sonundaki "Öğrencinin Kurumu Değerlendirmesi" kısmını görmez. Raporun o bölümüne kadarki kısmını görür.

Stajyerin raporunu gördükten sonra, yine ana sayfada stajyer kaydı satırındaki "**Değerlendir / Onayla**" bağlantısına tıklayarak "**STAJ DEĞERLENDİRME VE ONAYLAMA**" aşamasına geçer.

Aşağıda ekran görüntüsü verilen formda gerekli girişleri yaparak stajyeri ve stajı değerlendirdikten sonra "**Kaydet**" butonuna tıklayarak onay veya red bilgisini kaydeder.

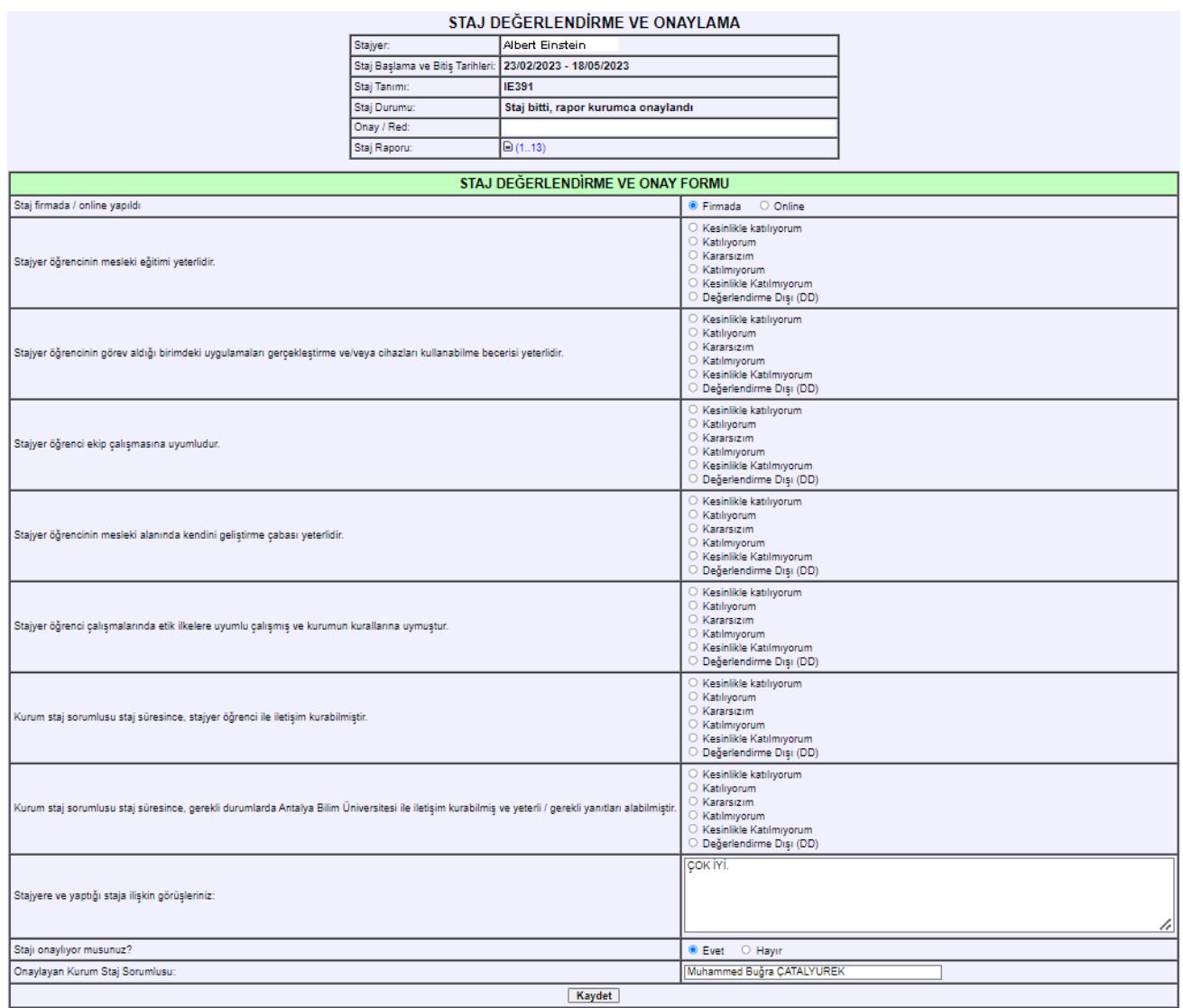

Kurum staj sorumlusu stajı onayladıktan veya reddettikten sonra, öğrenci staj raporlarında değişiklik yapamaz.

# **5.9. Bölüm Staj Koordinatörünün Stajı Onaylaması**

Staj koordinatörü, öğrencinin staj raporunun tamamını (öğrencinin kurum değerlendirmesi kısmı dahil) görür.

Staj koordinatörü iki şekilde staj onaylama işlemini başlatabilir:

1. Ana sayfada "**KURUM ONAYLI, BÖLÜMÜN HENÜZ ONAYLAMADIĞI STAJLAR**" kısmında listelenen staj kayıtlarının son sütunundaki "**Staj** " bağlantısına tıklayarak staj onaylama işlemi başlatılır.

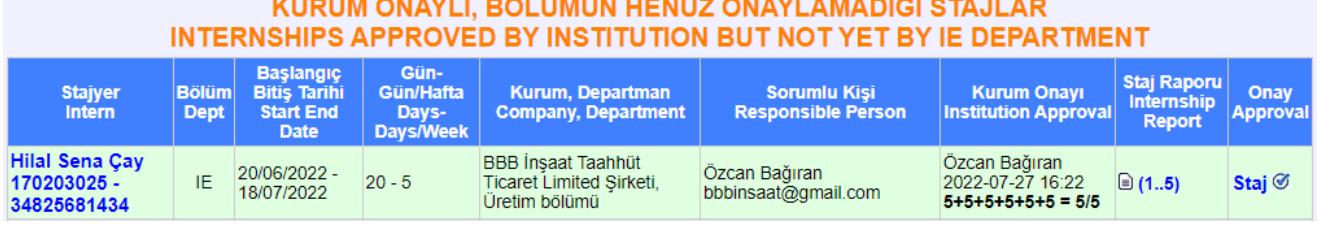

2. Ana sayfada sol taraftaki "**Staj Onaylama**" işlemini seçerek staj onaylama işlemi başlatılabilir. "Staj Onaylama" işlemi seçildiğinde, ana sayfadakine benzer bir liste görüntülenir. Bu listede stajı kurum tarafından onaylanmış, ancak üniversite / bölüm tarafından henüz onaylanmamış kayıtlar listelenir.

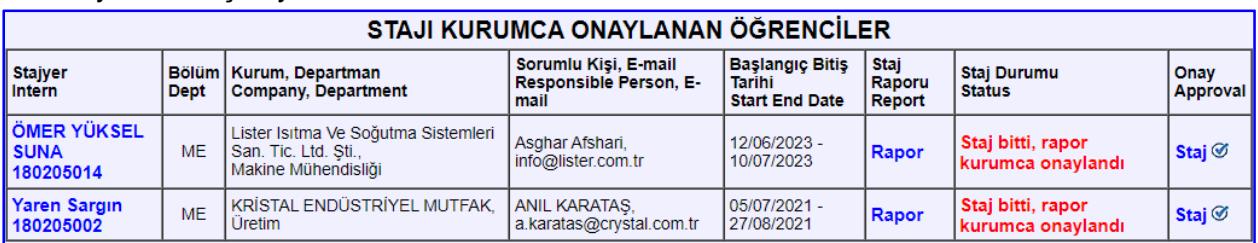

Ana sayfadaki veya "Stajı Kurumca Onaylanan Öğrenciler" listesindeki kayıtlarda, onaylanacak staj kaydının sağ tarafındaki "**Staj ∅**" tıklanarak "**STAJ ONAY FORMU**" görüntülenir ve staj onaylama işlemi yapılır.

Staj koordinatörü, kurum staj sorumlusunun staj değerlendirmesini ve staj raporunu inceleyerek stajı değerlendirir.

# STAJ DEĞERLENDİRME VE ONAYLAMA

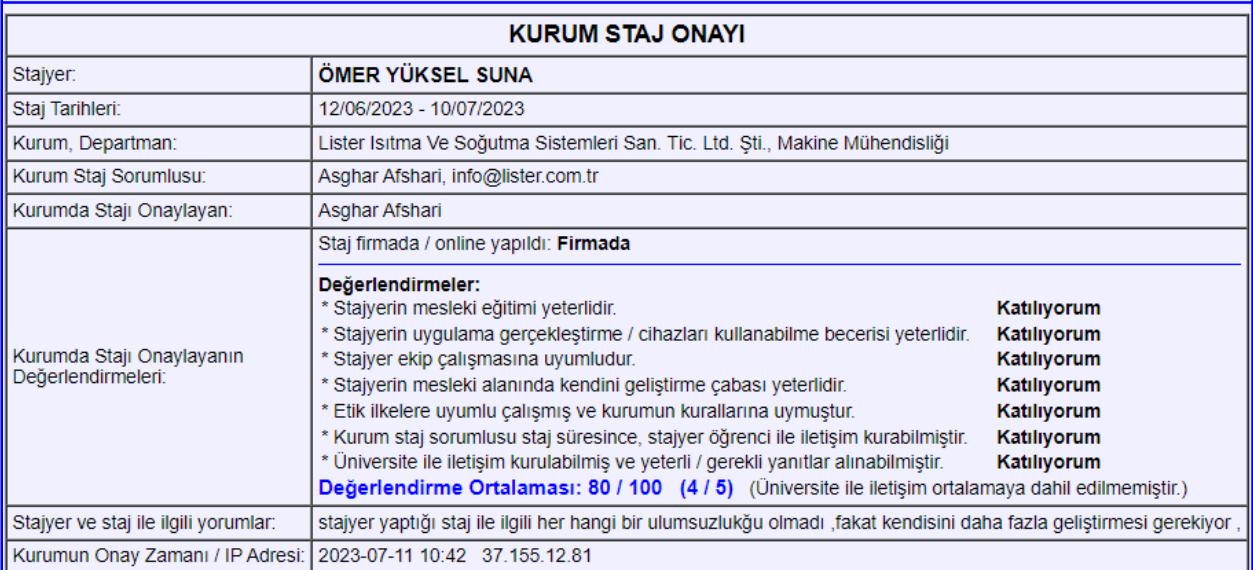

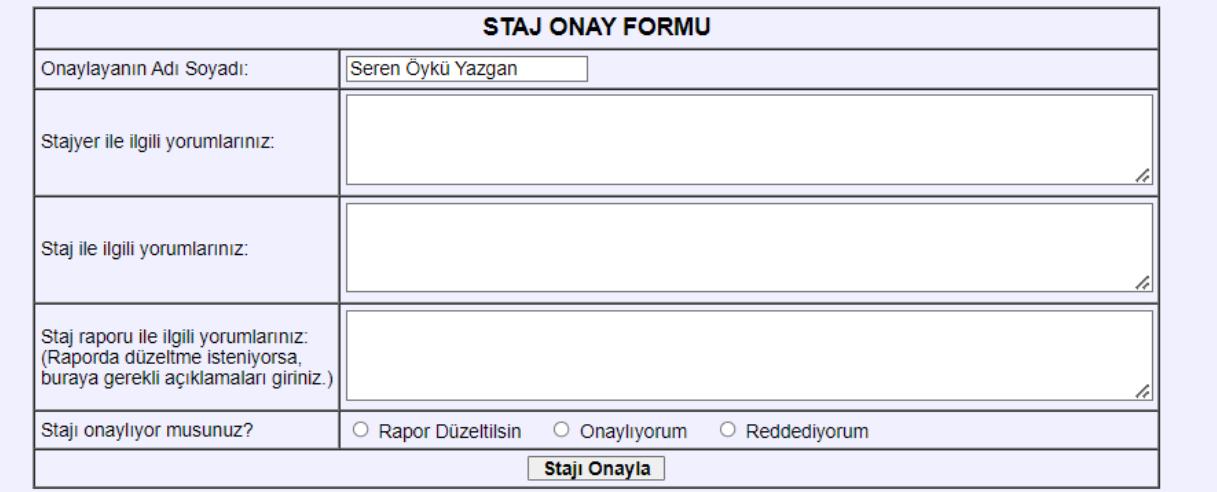

### **5.10. Staj Anketleri**

Bölüm başkanları ve staj koordinatörleri, gerek öğrencilerin girdiği, gerek kurum staj sorumlularının girdiği anketleri menüdeki "Staj Anketleri" işlemini seçerek görebilirler.

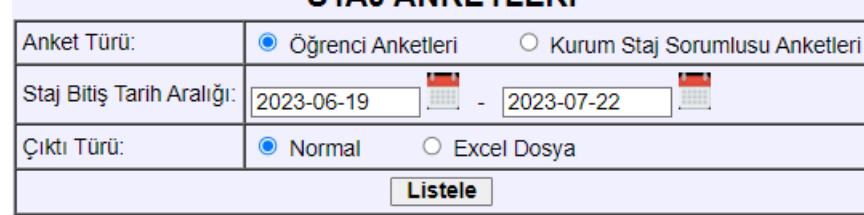

# STAJ ANKETI ERI

#### ÖĞRENCİ STAJ ANKETLERİ LİSTESİ

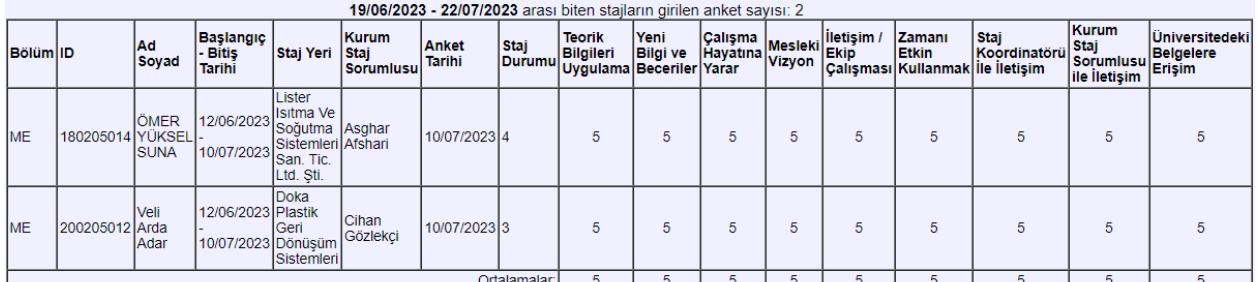

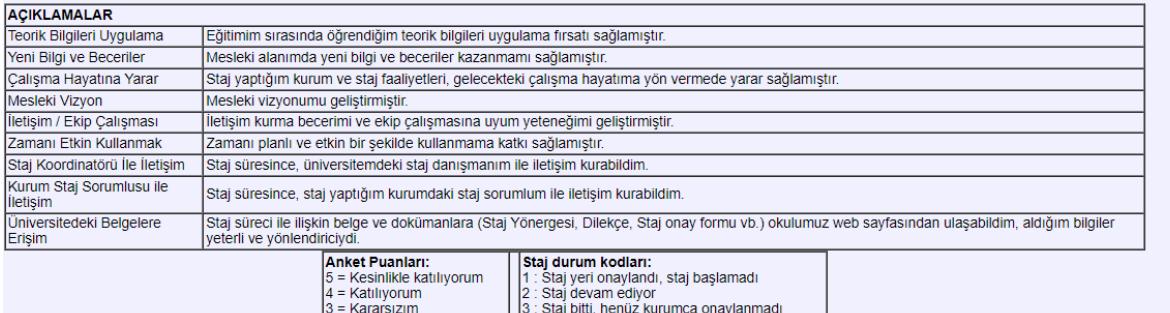

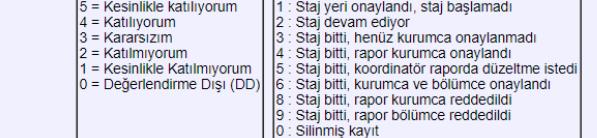

#### **KURUM STAJ ANKETLERİ LİSTESİ**

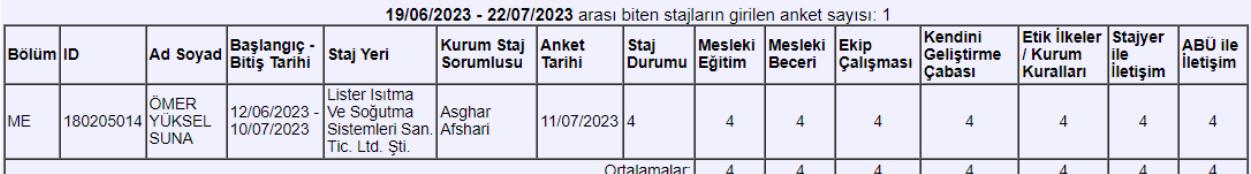

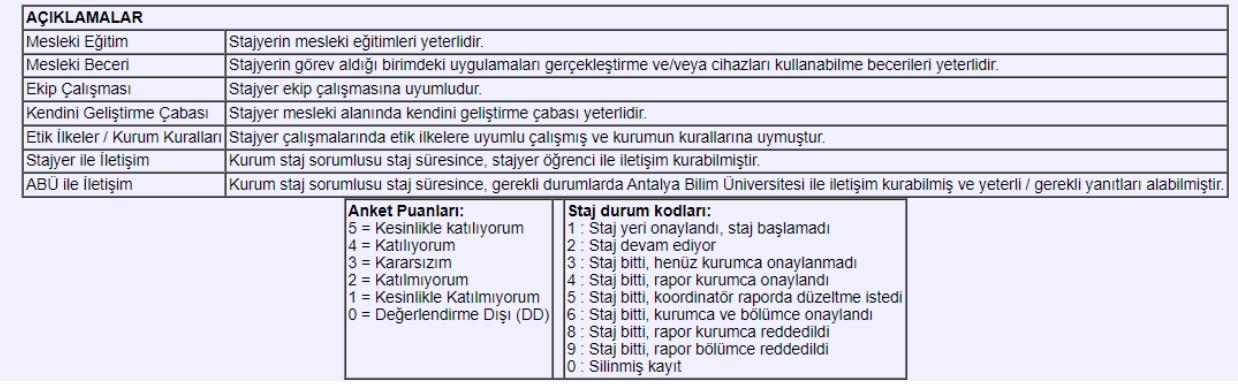

# **5.11. Şifre Değiştirme - Tüm kullanıcılar**

Ana sayfada soldaki menüdeki "Şifre Değiştir" seçeneğine tıklanarak şifre değiştirilebilir.

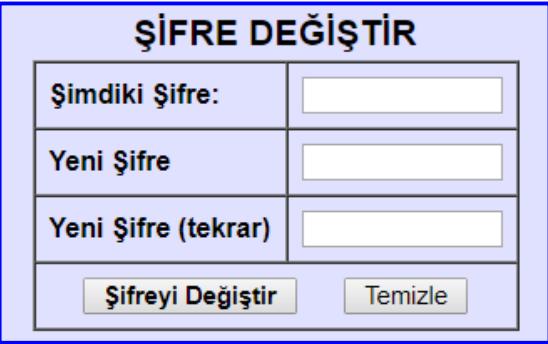